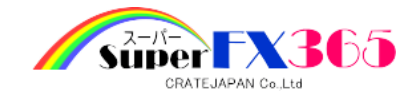

# パソコン操作ガイド

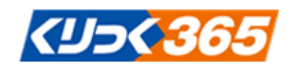

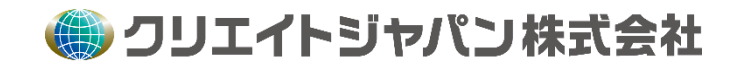

# 目次

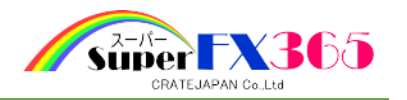

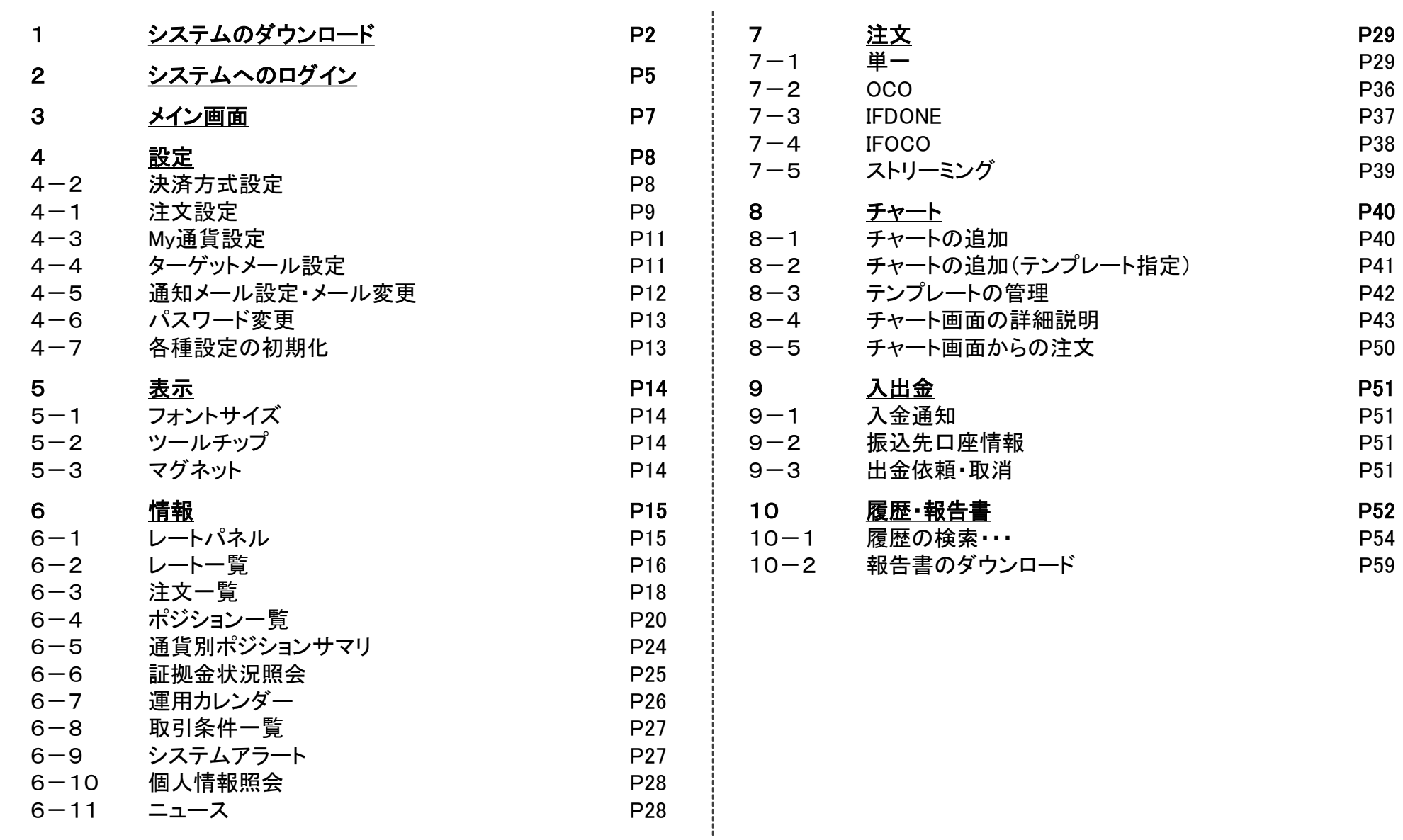

1.システムのダウンロード

スーパーFX365オンライン取引システムはWindows上で稼働するリッチクライアント版の取引シス テムです。また、Oracle Java Version 7 Update 6以上がインストールされている必要があります。

# 1 JAVAのインストールとスーパーFX365オンライン取引システムのダウンロード

クリエイトジャパン(株)ホームページ(https://www.create-japan.co.jp/)のFXオンライン取引ボタンをクリックし、 トレードツールダウンロードボタンをクリックし、JAVA及びスーパーFX365オンライン取引システムのダウン ロードを行います。

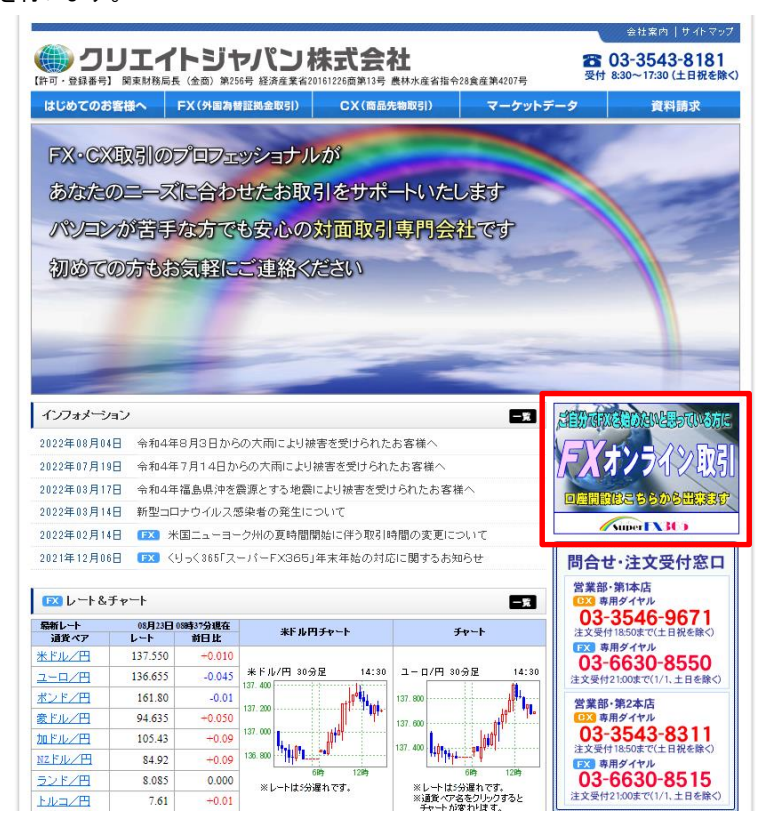

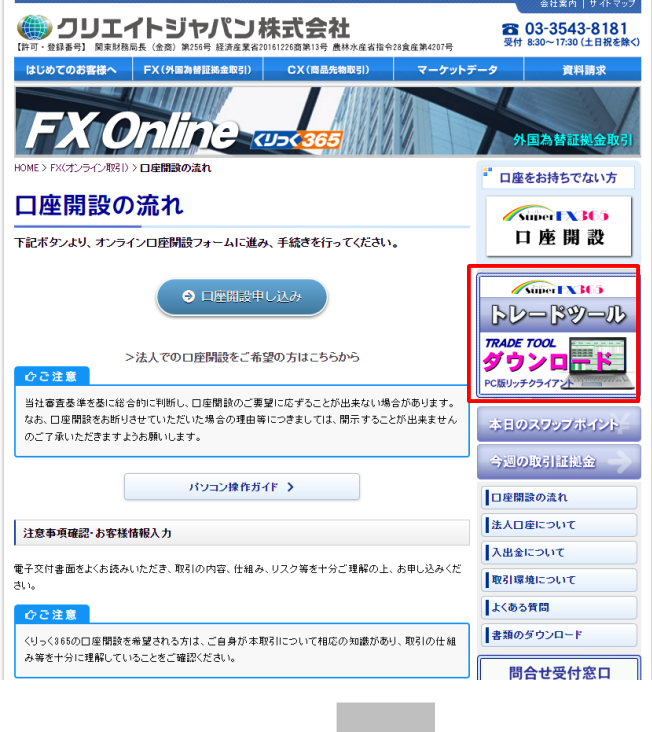

次ページへ

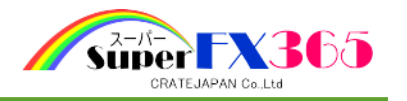

# トレードツール

スーパーFX365取引システムはリッチクライアント版(対応OS:Windows)です。

#### Java ソフトウェア インストール

スーパーFX365取引システムではOracle Java JRE1.7.6以上がインストールされている必要が あります。 バワコンへのインストールがお済みでない方は、こちらから Javaのインストールを行って ください。

> Java ソフトウェア インストール ①

スーパーFX365取引システムダウンロード 取引システムダウンロードはこちら ②

ダウンロードが終了すると、IDおよびパスワードの入力画面が表示されます。 ※IDおよびパスワードは口座開設完了後弊社より簡易書留でお送りいたします。 また、デスクトップ上にはアイコンも表示されますので、次回からはこちらのアイコンから システムの起動を行ってください。

#### ■ 操作マニュアルをご利用ください

① "Javaダウンロードはこちら"をクリックし、 Javaのダウンロードおよびインストールを行います。 ② Javaのインストール後、為替ライフ取引システムのダウンロードを行います。

# 参考 : ①Javaダウンロード

※Javaダウンロードおよびインストールは、他のアプリケーションを終了させてから行ってください。

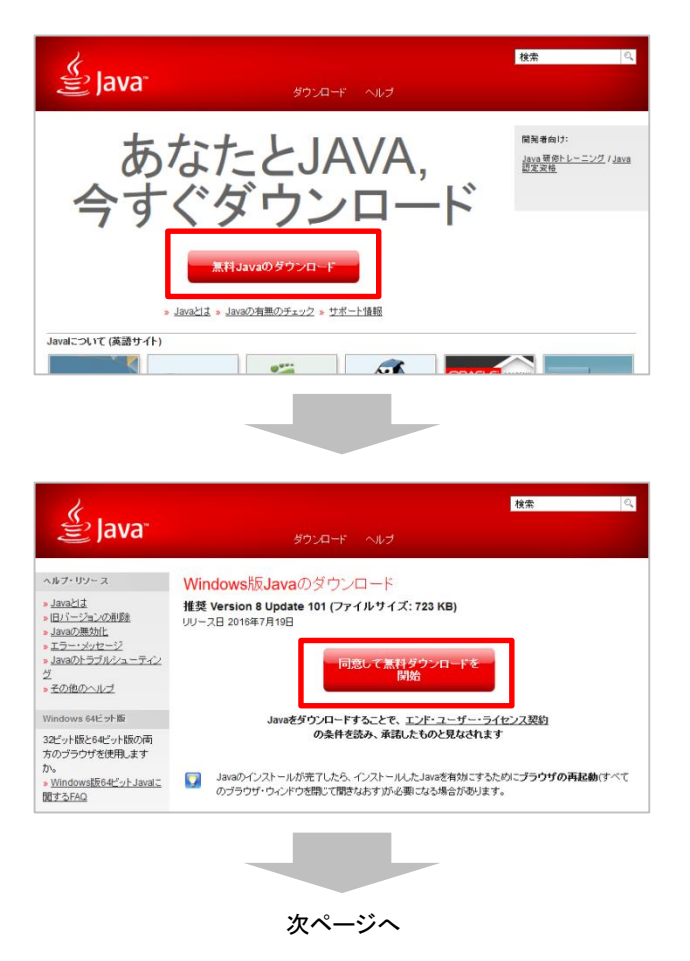

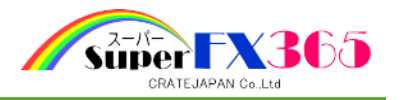

※画像は Internet Explorer ( Windows 10 ) の操作画面となります。

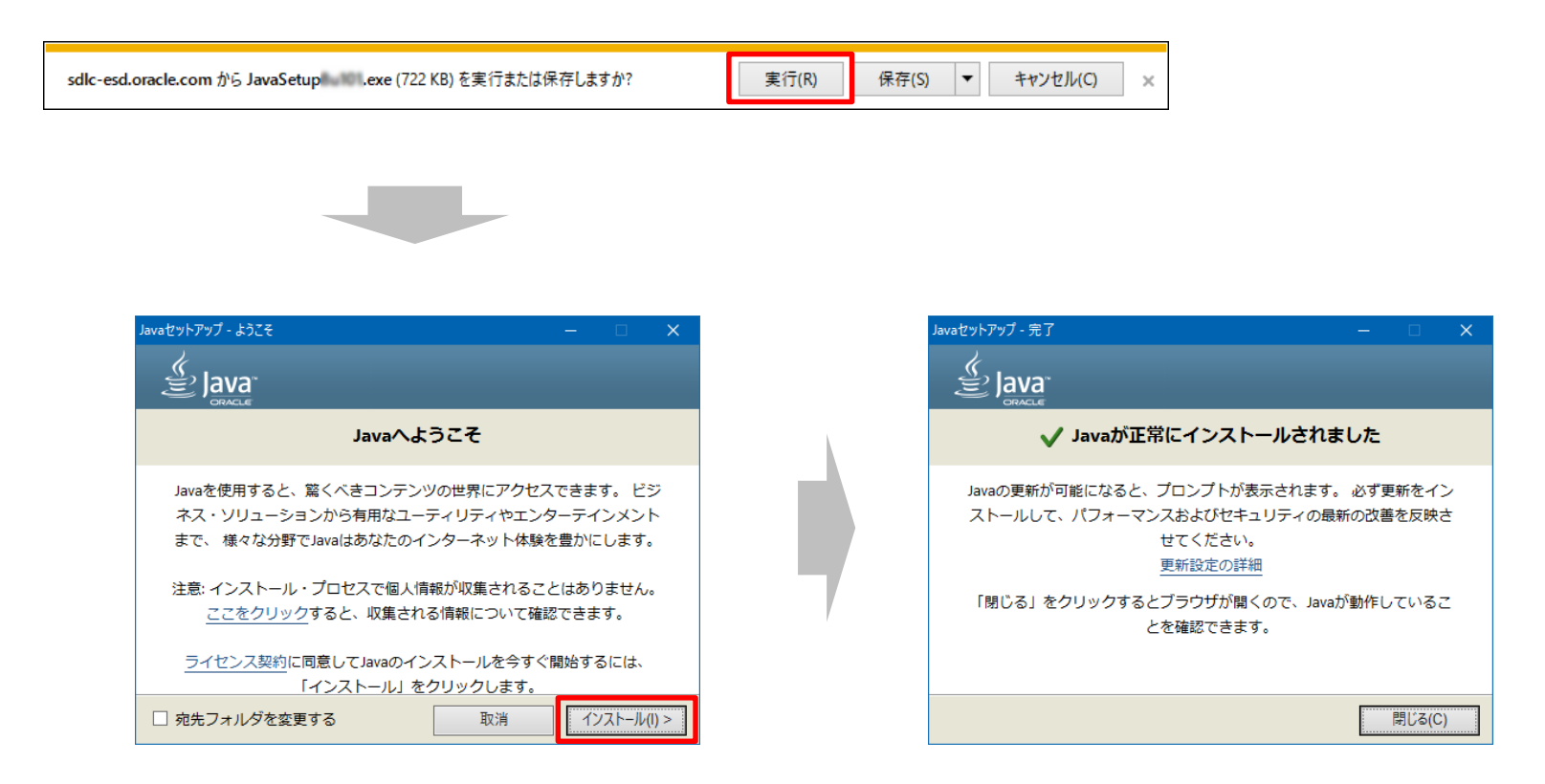

2.システムへのログイン

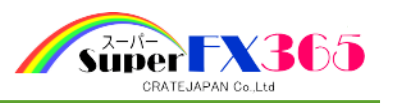

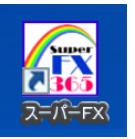

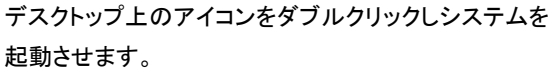

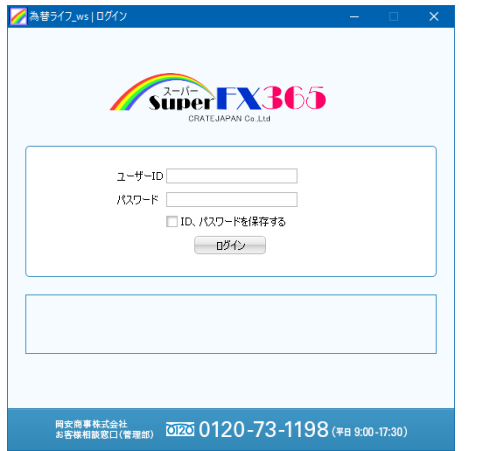

ユーザーID及びパスワードを入力し、ログインします。

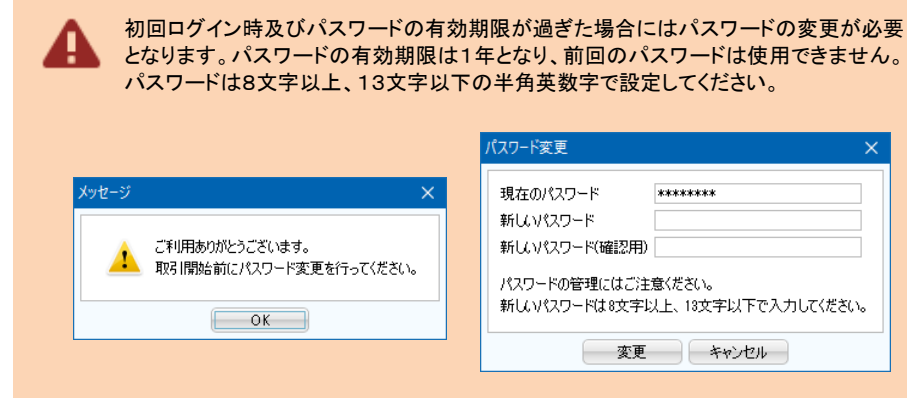

### 取引説明書等の確認及び同意について

初回ログイン時及び取引説明書の変更時には、取引説明書の確認・同意が必要となります。[後 で確認する]ボタンを選択をした場合、注文に関する操作が制限されますのでご注意下さい。 なお、初回ログイン時及び変更時以外にも、年に一度、取引説明書の確認・同意をいただいてお ります。

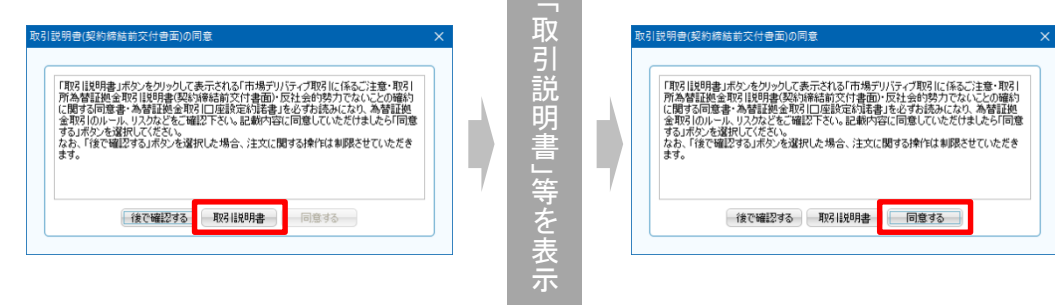

### パスワードの変更及び有効期限

弊社では、お客様に一年に一回「市場デリバティブ取引に係るご注意」、「取引所為替証拠金取引説明 書」、「反社会的勢力でないことの確約に関する同意について」を交付し確認を行って頂いております。 「取引説明書」ボタンをクリックしていただきますと、「市場デリバティブ取引に係るご注意」、「取引所為替 証拠金取引説明書(契約締結前交付書面)」、「反社会的勢力でないことの確約に関する同意書」、「為 替証拠金取引口座設定約諾書」が表示されますので内容をご確認下さい。ご確認後、内容にご同意い ただける場合は「取引説明書」ボタンの横にあります「同意する」ボタンをクリックして下さい。「後で確認 する」ボタンを選択をした場合、注文に関する操作が制限されますのでご注意下さい。

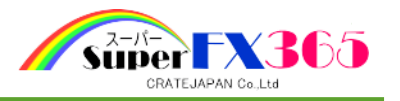

# 基本操作

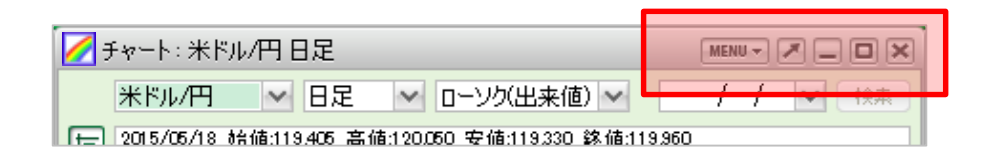

# 別ウィンドウ化ボタン

各パネルを独立した新規ウィンドウとして起動します。メイン画面の領域外でも 表示できるようになります。

#### 新規ウィンドウ

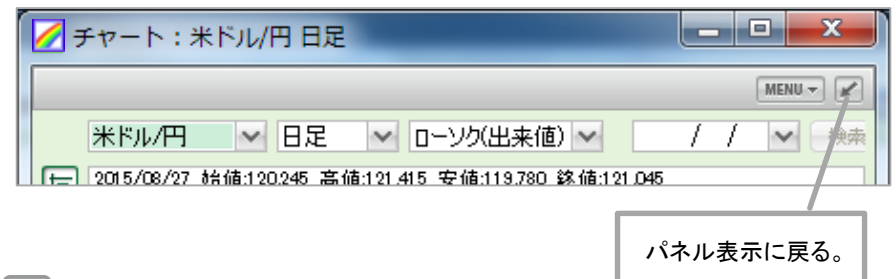

# 最小化ボタン

ウィンドウをメイン画面の領域内で最小化させます。

# 最大化ボタン

ウィンドウをメイン画面の領域内で最大化させます。

#### 閉じるボタン  $\boldsymbol{\times}$

3.メイン画面

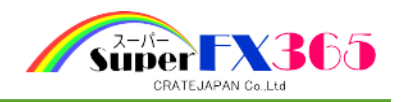

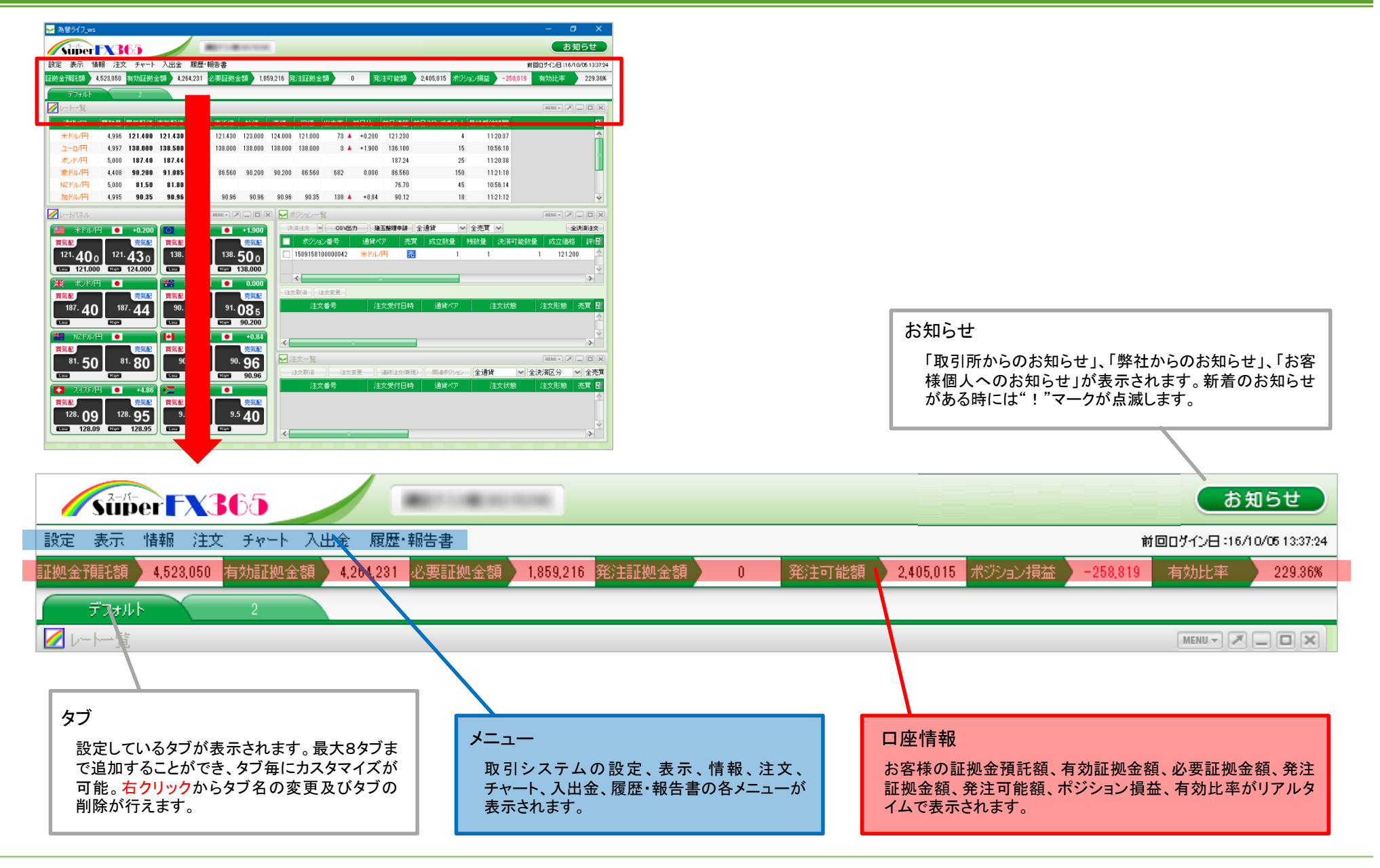

4.設定

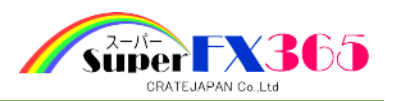

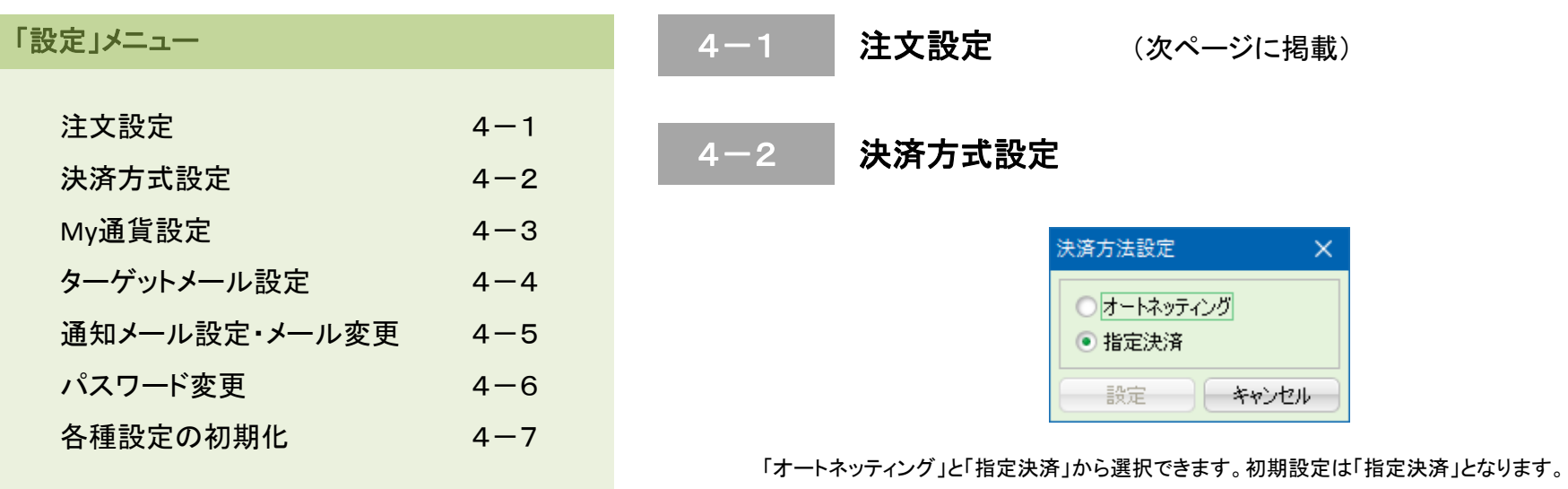

- 「オートネッティング」とは、複数の建玉を保有している状態で反対売買注文が約定すると、古い 建玉から自動的に決済される決済方法で、決済する建玉を指定する必要がありません。
- 「指定決済」とは、複数の建玉を保有している状態で、決済する建玉を指定選択して、注文を行う 方法です。

 $\int_{\mathbb{B}$ Point

- 受付中の注文が存在する場合は、決済方法の切り替えはできません。
- 両建状態のポジションが存在する場合は、「オートネッティング」への切り替えはできません。

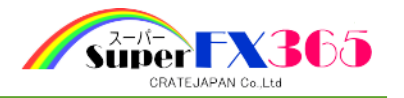

4-1 注文設定

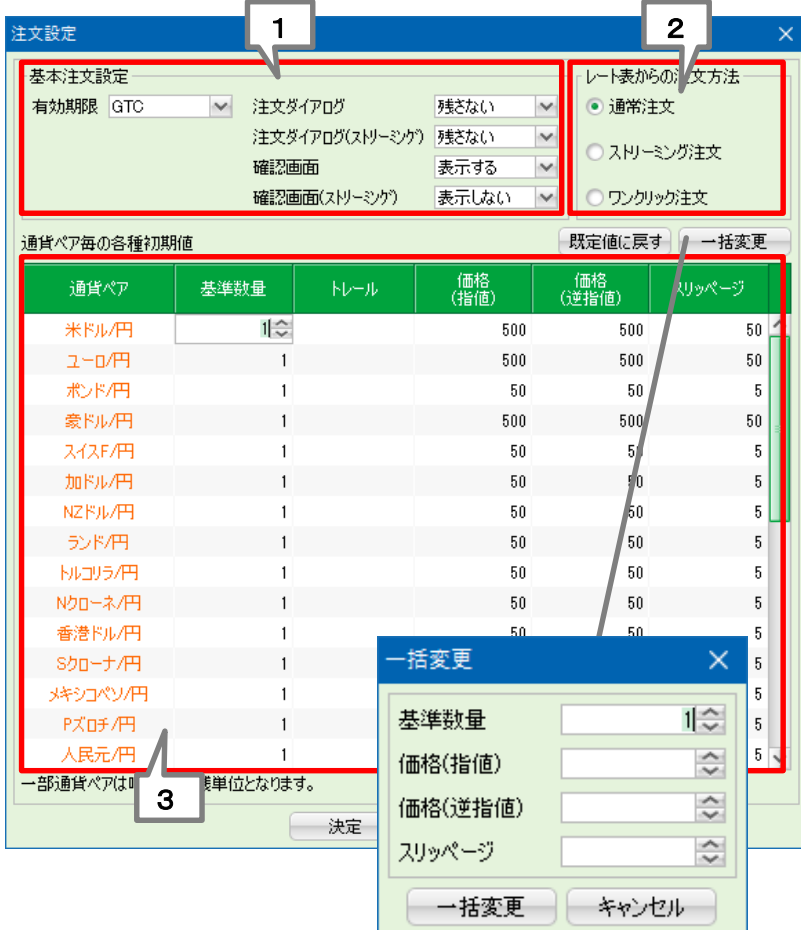

# 1 基本注文設定

注文画面の各設定項目の初期値が設定できます。

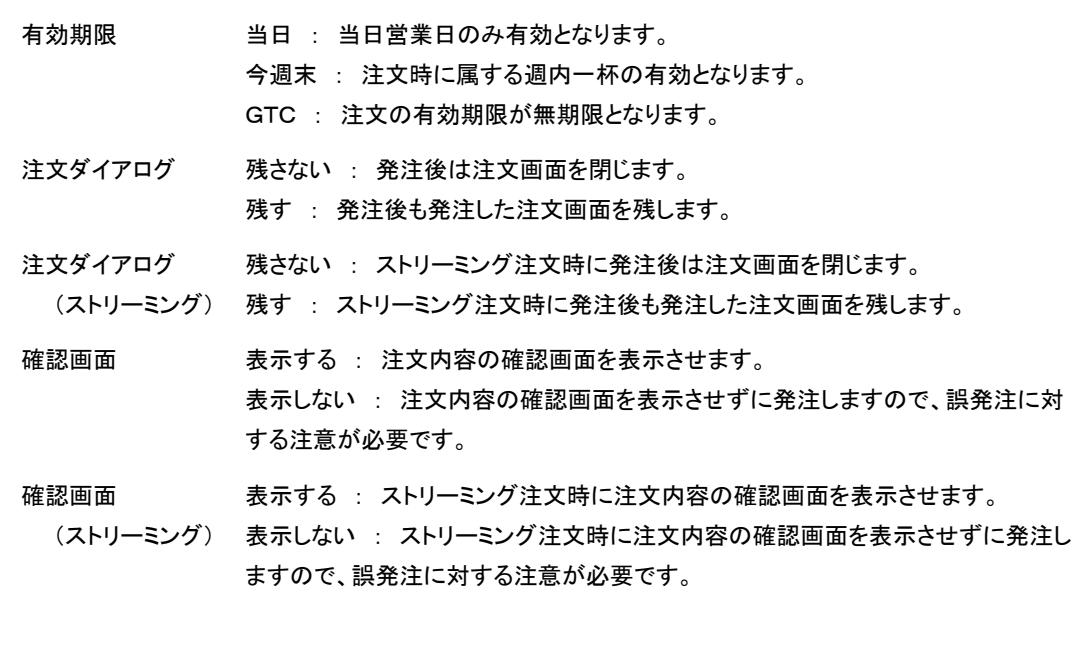

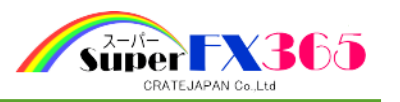

# 2 レート表からの注文方法

レート一覧及びレートパネルからの注文方法を設定します。

- 通常注文 "アもリ"もしくは"買い"の気配値をクリックすると通常(単一)の画面が表 示されます。
- ストリーミング注文 "売り"もしくは"買い"の気配値をクリックするとストリーミング注文の画面 が表示されます。
- ワンクリック注文 "売り"もしくは"買い"の気配値をクリックすると「3.通貨ペア毎の各種初 期値」で設定されている通りの注文枚数で、"売気配値"をクリックすると 買い注文、"買気配値"をクリックすると売り注文が発注されます。 注意)クリックのみで発注されますのでご注意ください。

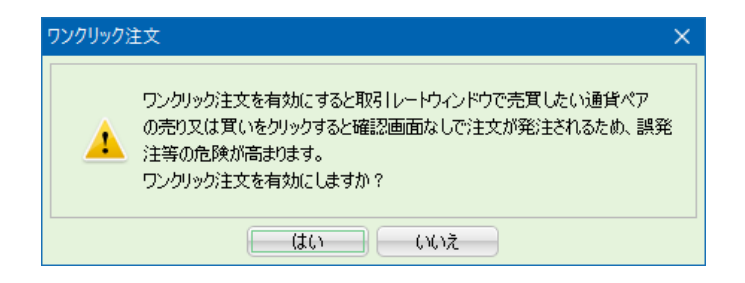

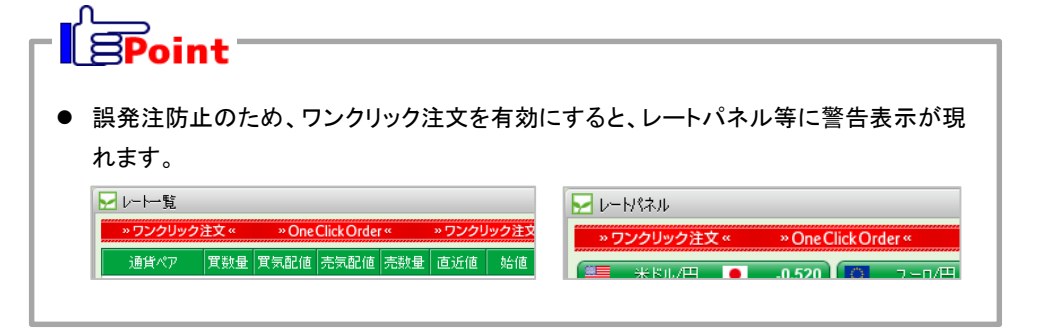

# 3 | 通貨ペア毎の各種初期値

注文画面の各設定項目の初期値が設定できます。設定項目は注文枚数、トレール値、指値価 格、逆指値価格、スリッページ。「一括変更」を使用することで全商品一括で変更できます。

- 基準数量 アジョン 発注時の注文枚数の初期設定を行います。初期設定は1となります。
- トレール 単一注文の決済画面での、「トレール」欄の初期値を設定します。 ※決済方法が「指定決済方式」の場合のみ適用。
- 価格(指値) 発注時の指値の初期値を設定できます。"50"の場合は発注時の気配値か ら50ポイント有利な方向へ離れた値段となります。初期設定は通貨ペアに より異なります。
- 価格(逆指値) 発注時の逆指値の初期値を設定できます。"50"の場合は発注時の気配値 から50ポイント不利な方向へと離れた値段となります。初期設定は通貨ペ アにより異なります。
- スリッページ ストリーミング注文時のスリッページ許容範囲を設定します。"5"の場合は、 発注時の気配値から5ポイントまで許容し、約定させます。初期設定は通貨 ペアにより異なります。

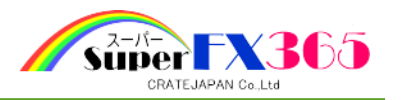

4-3 **My**通貨設定

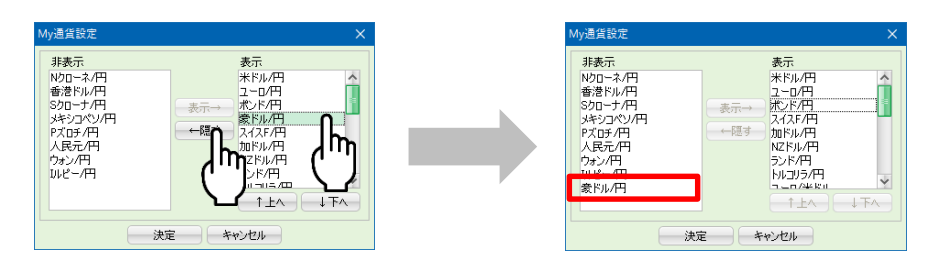

注文画面、チャート画面での表示通貨ペアを設定することができます。(レート一覧、レートパ ネルはそれぞれの画面での設定となります。)

表示を隠す場合は、表示の一覧から該当する通貨ペアを選択し、中央の[隠す]ボタンをクリッ クしてください。また、再表示させる場合は、非表示の一覧から該当する通貨ペアを選択し、中 央の[表示]ボタンをクリックしてください。変更後に[決定]ボタンを押すことで変更が反映されま す。

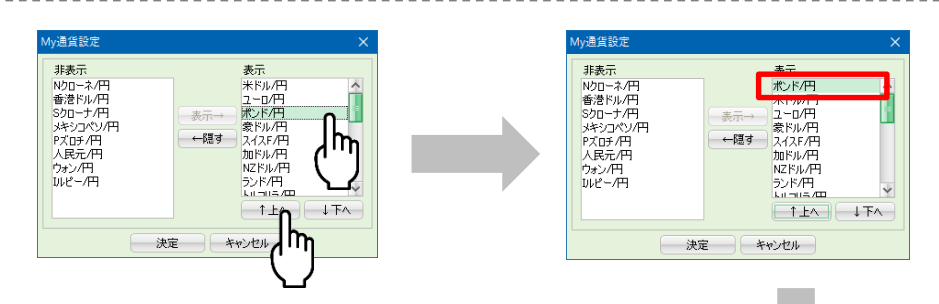

注文画面、チャート画面での表示通貨ペアの並び順を設定す ることができます。

並び順を変更したい通貨ペアを、表示の一覧から選択し、[↑ 上へ]ボタン又は[↓下へ]ボタンをクリックして順番を入れ替え てください。変更後に[決定]ボタンを押すことで変更が反映さ れます。

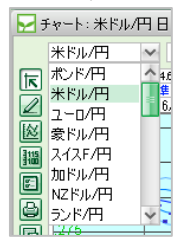

4-4 ターゲットメール設定

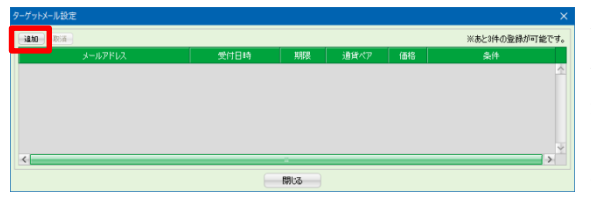

ターゲットメールとは、相場状況が 任意に設定された条件に一致した 場合にメールで通知する機能で、 3つの条件まで登録が可能です。 画面左上の[追加]ボタンから設定 します。

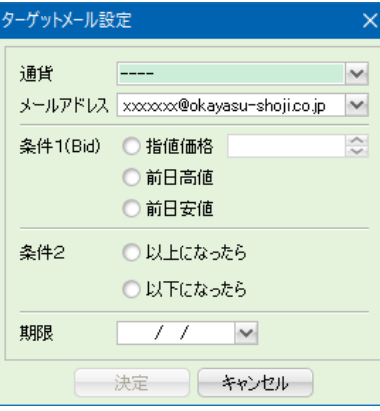

#### 通貨

設定する通貨を選択します。

メールアドレス

通知するメールアドレスを、取引システム に登録されているメールアドレスより選択 します。

- 条件1 指値価格 : 価格(買気配値)を設定します。
- (Bid) 前日高値 : 前日の高値を設定します。
	- 前日安値 : 前日の安値を設定します。
- 条件2 以上になったら : 買気配値が条件1で指定した価格以上となったら通知します。 以下になったら : 買気配値が条件1で指定した価格以下となったら通知します。
- 期限 有効期限を設定します。有効期限は5日後までの日を設定できます。

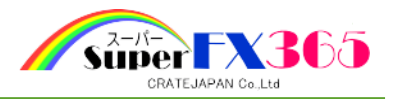

4-5 通知メール設定・メール変更

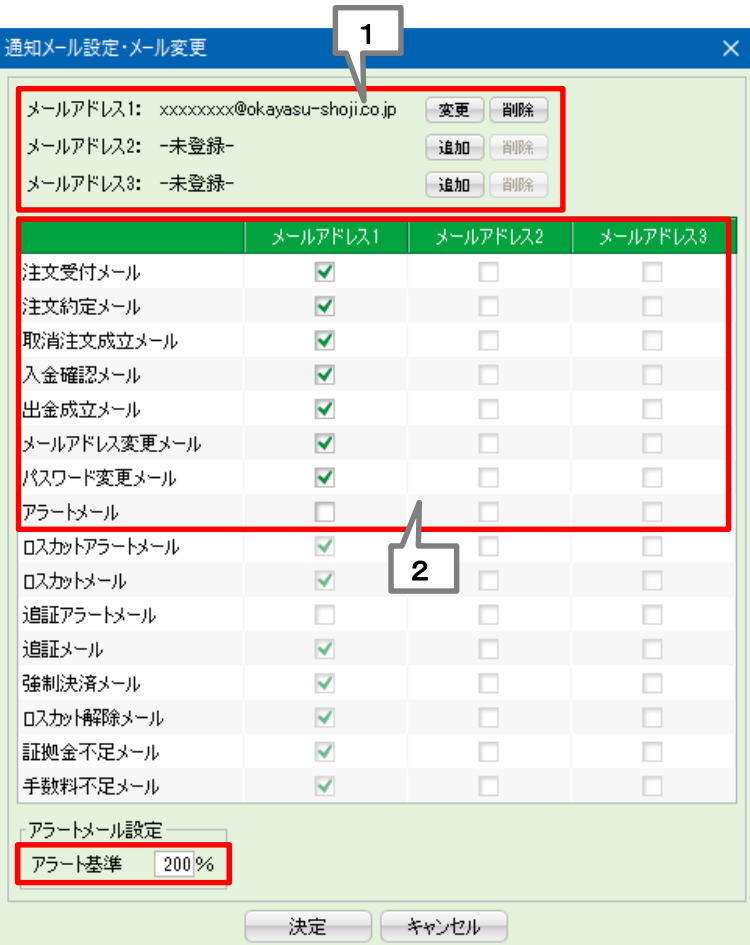

1 | メールアドレスの設定・変更

メールアドレスの追加・変更・削除が行えます。

# 2 メール受信の可否設定

受信したい項目のチェックボックスをクリックすることで、受信の可否を変更することができます。 左図赤枠内以外のメールは変更することができません。

「アラートメール」は、任意の注意喚起メールです。有効比率が、画面左下の"アラート基準"の数値を 下回ると送信されます。数値を変更する場合は、変更後に[決定]ボタンを押すことで反映されます。

 $\mathbf{E}$  **Spoint** 

○ アラートメール

任意の注意喚起メール。一度送信されたら、パーセンテージが回復し、リセットされるま で再送信されません。

○ ロスカットアラートメール システムからの自動送信で変更できず、有効比率が150%を下回ると送信されます。毎 週最初の営業日に、アラート抵触%であれば再送信されます。

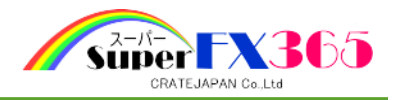

# 4-6 パスワード変更

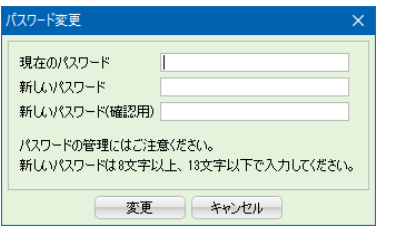

上から順に"現在のパスワード"、変更後の"新しいパスワード"、確認用に再度"新しいパス ワード"を入力し、[変更]ボタンをクリックすることで、パスワード変更が完了となります。 新しいパスワードは8文字以上、13文字以下の半角英数字で入力してください。なお、半角英 数字以外の「\*/?¥+-」等の文字は入力できません。

4-7 各種設定の初期化

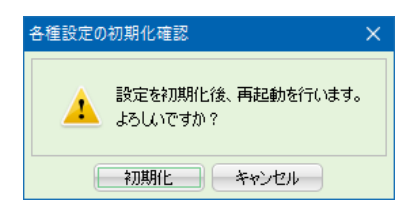

取引システムでお客様が任意に変更された設定を、初期の状態に戻します。初期化後は設定 を元に戻すことができませんのでご注意ください。

5.表示

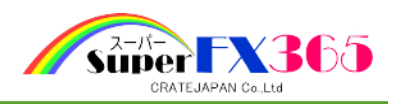

 $\sim$ √確認画面を表示す

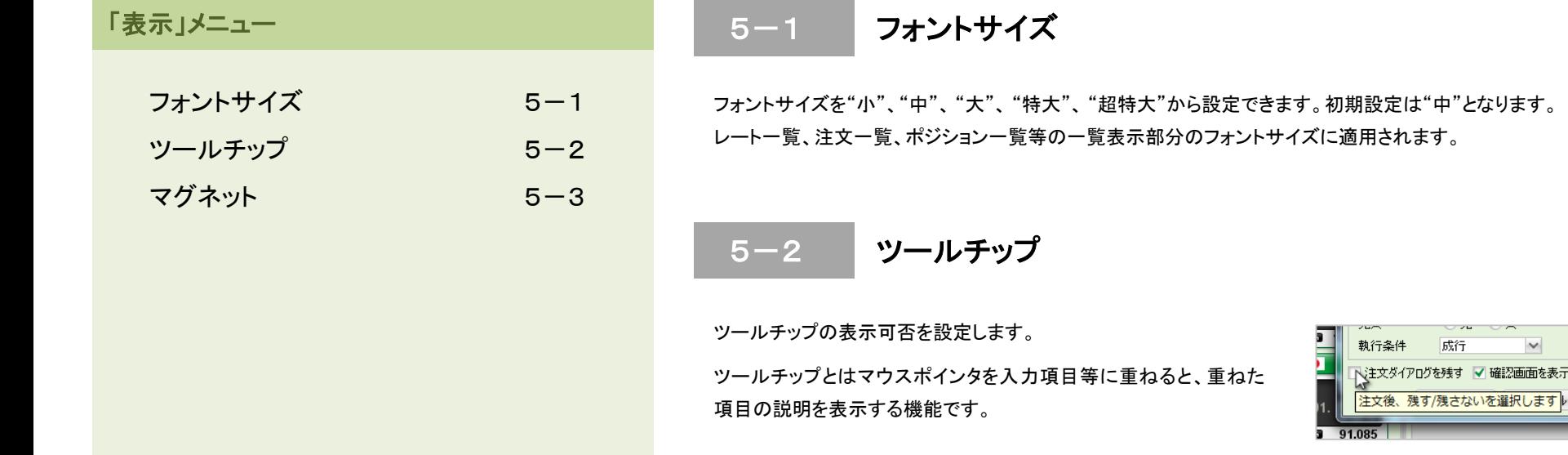

5-3 マグネット

パネル同士を隙間なく並べたい時に便利です。微妙な隙間を残すことなく、隣接するパネルに"ピ タッ"と整列させることがでる機能です。

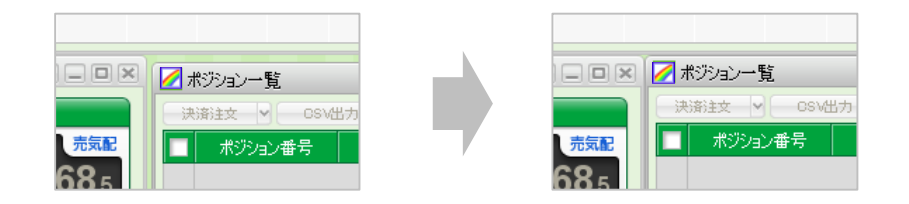

6.情報

**「情報」メニュー** 

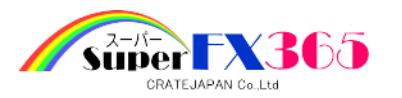

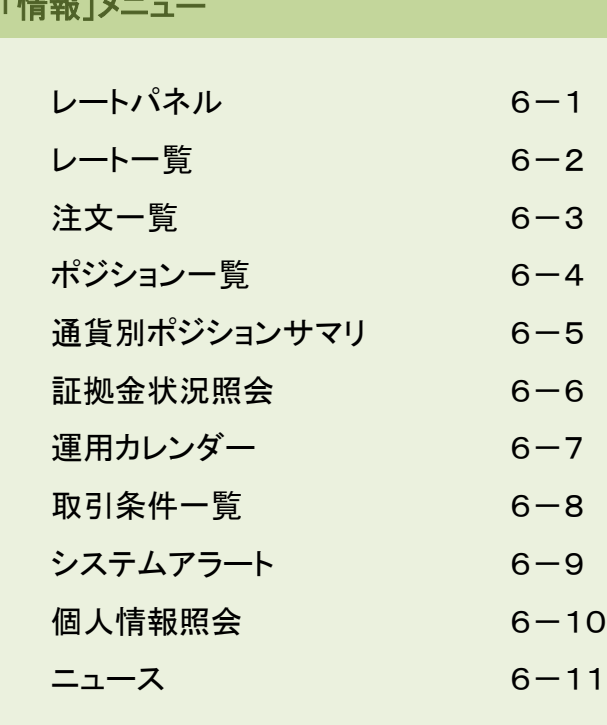

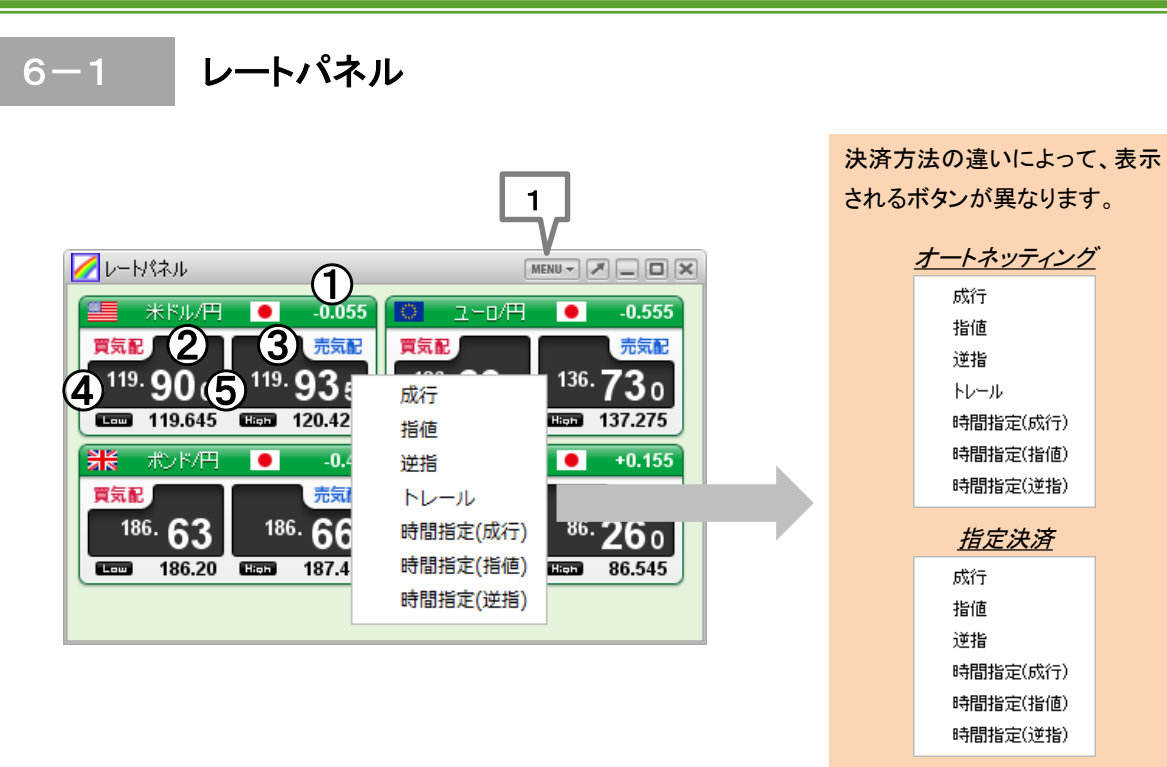

- ①前日比 直近約定値段から前日清算価格を差し引いた値が表示されます。
- ②買気配値 現在の買気配値が表示されます。左クリックをすると注文画面が表示されます。(ワンクリッ ク注文時には売り注文が発注されます。)右クリックをすると執行条件が表示され、選択さ れた執行条件の注文画面が表示されます。
- ③売気配値 現在の売気配値が表示されます。左クリックをすると注文画面が表示されます。(ワンクリッ ク注文時には買い注文が発注されます。)右クリックをすると執行条件が表示され、選択さ れた執行条件の注文画面が表示されます。
- ④Low(安値) 当日取引日の安値が表示されます。
- ⑤High(高値) 当日取引日の高値が表示されます。

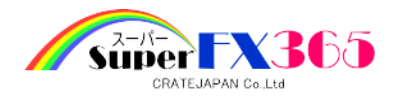

 $2<sub>2</sub>$ 

6-2 レート一覧

#### 1 | MENU

表示する商品を選択できます。

○レートパネルへの表示通貨ペアを設定することができ ます。

表示を隠す場合は、表示の一覧から該当する通貨ペア を選択し、中央の[隠す]ボタンをクリックしてください。ま た、再表示させる場合は、非表示の一覧から該当する 通貨ペアを選択し、中央の[表示]ボタンをクリックしてく ださい。変更後に[決定]ボタンを押すことで変更が反映 されます。

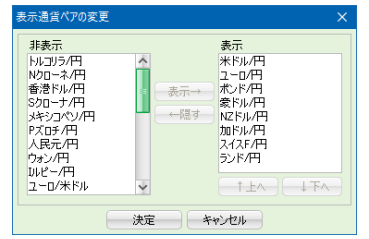

○レートパネル内での並び順を設定することができます。

並び順を変更したい通貨ペアを、表示の一覧から選択し、[↑上へ]ボタン又は[↓下へ]ボタン をクリックして順番を入れ替えてください。変更後に[決定]ボタンを押すことで変更が反映され ます。

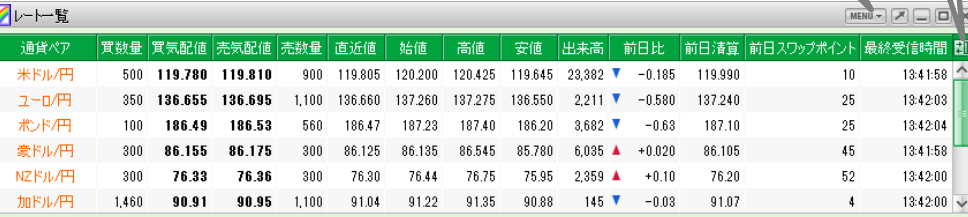

- 買数量 マーケットメイカーから提示される最良買気配値の数量を表示します。
- 買気配値 マーケットメイカーから提示される最良買気配値を表示します。左クリックす ると注文画面が表示されます。(ワンクリック発注時には売り注文が発注さ れます。)右クリックをすると執行条件が表示され、選択された執行条件の 注文画面が表示されます。
- 売気配値 マーケットメイカーから提示される最良売気配値を表示します。左クリックす ると注文画面が表示されます。(ワンクリック発注時には買い注文が発注さ れます。)右クリックをすると執行条件が表示され、選択された執行条件の 注文画面が表示されます。
- 売数量 マーケットメイカーから提示される最良売気配値の数量を表示します。
- 直近値 直近の約定値を表示します。
- 始値 当日取引日の始値(約定値)を表示します。
- 高値 当日取引日の高値(約定値)を表示します。
- 安値 当日取引日の安値(約定値)を表示します。
- 出来高 当日取引日の出来高を表示します。
- 前日比 直近約定値段から前日清算価格を差し引いた値が表示されます。
- 前日清算 前日取引日の清算価格を表示します。
- 前日スワップポイントを表示します。
- 最終受信時間 取引所から送られてきたレート情報の最終受信時間を表示します。

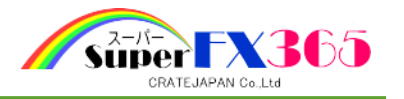

### 1 | MENU

表示する通貨ペアを選択できます。

○レート一覧への表示通貨ペアを設定することができま す。

表示を隠す場合は、表示の一覧から該当する通貨ペア を選択し、中央の[隠す]ボタンをクリックしてください。ま た、再表示させる場合は、非表示の一覧から該当する 通貨ペアを選択し、中央の[表示]ボタンをクリックしてく ださい。変更後に[決定]ボタンを押すことで変更が反映 されます。

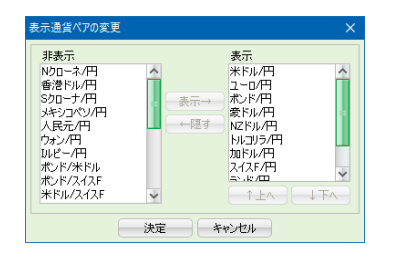

○レート一覧内での通貨ペアの並び順を設定することができます。

並び順を変更したい通貨ペアを、表示の一覧から選択し、[↑上へ]ボタン又は[↓下へ]ボタン をクリックして順番を入れ替えてください。変更後に[決定]ボタンを押すことで変更が反映され ます。

# 2 レートー覧表示項目(列)の入れ替え

○レート一覧の表示項目(列)を設定することができます。 表示を隠す場合は、表示の一覧から該当する項目を選 択し、中央の[隠す]ボタンをクリックしてください。また、 再表示させる場合は、非表示の一覧から該当する項目 を選択し、中央の[表示]ボタンをクリックしてください。変 更後に[決定]ボタンを押すことで変更が反映されます。

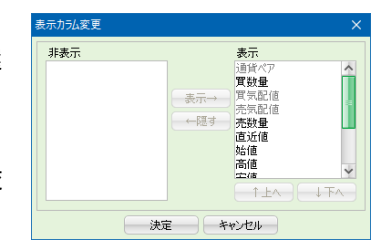

○レート一覧内での項目(列)の並び順を設定することができます。

並び順を変更したい項目(列)を、表示の一覧から選択し、[↑上へ]ボタン又は[↓下へ]ボタン をクリックして順番を入れ替えてください。変更後に[決定]ボタンを押すことで変更が反映され ます。

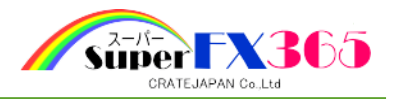

6-3 注文一覧

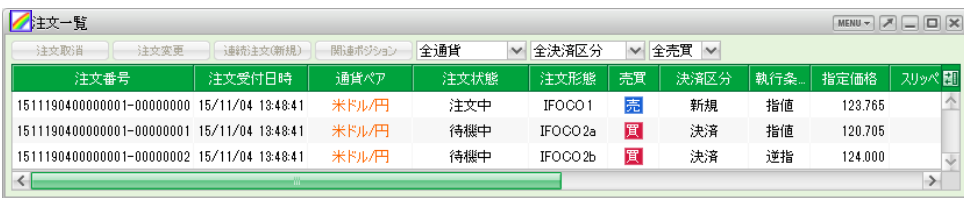

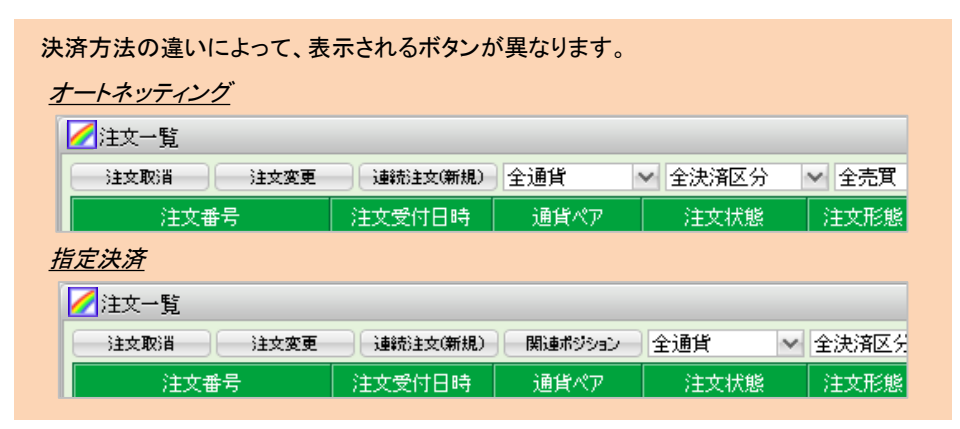

一覧に表示された注文を選択した際に、その注文に対して操作が可能なボタンが選択可 能となります。

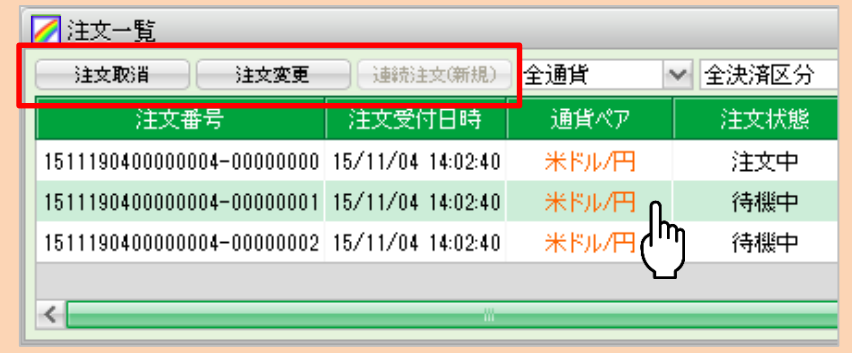

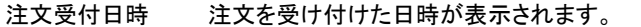

- 通貨ペア 注文されている通貨ペア名が表示されます。
- 注文状態 注文の状態が表示されます。注文状態には注文中(取引所で注文受付済)、 待機中(弊社システム内で注文待機中)の2種類があります。
- 注文形態 注文の形態(単一、OCO、IFDONE、IFOCO等)が表示されます。
- 売買 "アリ"または"買い"が表示されます。
- 決済区分 "新規"または"決済"が表示されます。
- 執行条件 "指値"、"逆指値"、"時間指定"、"トレール"等が表示されます。
- 指定価格 指値等の注文時に指定した価格が表示されます。トレール決済の場合は、 指定したトレール幅を含んだ指定価格がリアルタイムで更新され表示され ます。
- スリッページ 許容したスリッページの値が表示されます。 ※スリッページとは、注文した価格と実際に約定した価格の差。
- トレール 執行条件が"トレ-ル"の場合に、発注時に入力されたトレール幅を表示し ます。
- 注文数量 成立していない注文の数量が表示されます。
- 成立数量 成立した注文の数量が表示されます。
- 有効期限 有効期限(当日、今週末、GTC〔無期限〕)が表示されます。
- 指定日時 時間指定注文の場合のみ、指定した日時が表示されます。
- 先行注文番号 連続注文時に、先行する注文の注文番号が表示されます。番号表示のあ るものは連続注文として発注された注文です。

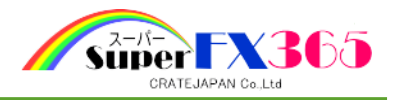

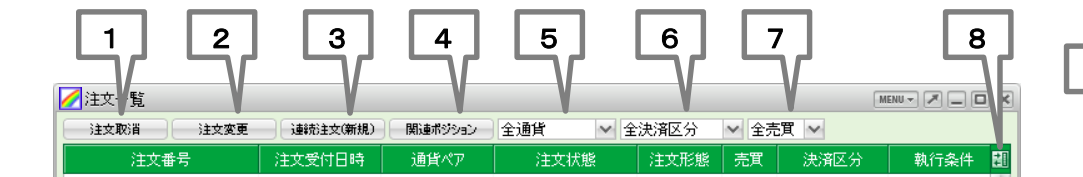

一覧中の注文を選択した際、その注文で使用不可能なボタンは、グレー表示のままとなります。

# 4 | 関連ポジションボタン ※指定決済方式のみ

決済対象ポジションが表示されます。

注文状態が"注文中"で、注文形態が"IFDONE2"、"IFOCO2a"、"IFOCO2b"の場合のみボタン がクリック可能となります。

# 5 | 通貨ペアフィルタ

一覧に表示させる通貨ペアを選択することができます。

#### 1 | 注文取消ボタン

一覧中の選択した注文を取り消します。※取引時間外は注文取消できません。 注文一覧より、取り消したい注文を選択すると、背景色が変わります。その後、注文取消ボタン をクリックすることにより確認画面が表示されます。 ※相場状況により取り消されない場合があります。

### 2 | 注文変更ボタン

一覧中の選択した注文を変更します。 ※取引時間外は注文変更できません。 注文一覧より、変更したい注文を選択すると、背景色が変わります。その後、注文変更ボタンを クリックすることにより確認画面が表示されます。

#### 3 | 連続注文(新規)ボタン

一覧中の選択した注文を先行注文とした連続注文を発注します。

注文一覧より、"先行注文"としたい注文を選択(注文形態が"単一"の注文のみ可)すると、背 景色が変わります。その後、連続注文(新規)ボタンをクリックすることにより注文画面が表示さ れます。

6 | 決済区分フィルタ

一覧に表示させる決済区分を選択することができます。

# 7 | 売り買いフィルタ

一覧に表示させる"売り"、"買い"を選択することができます。

# 8 | 注文一覧表示項目(列)の入れ替え

# ○注文一覧の表示項目(列)を設定することができます。 表示を隠す場合は、表示の一覧から該当する項目を選 択し、中央の[隠す]ボタンをクリックしてください。また、 再表示させる場合は、非表示の一覧から該当する項目 を選択し、中央の[表示]ボタンをクリックしてください。変 更後に[決定]ボタンを押すことで変更が反映されます。

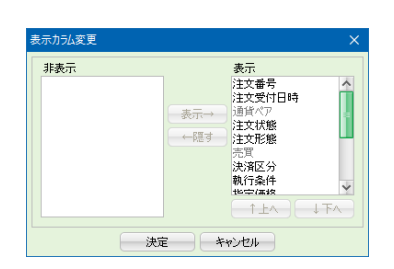

○注文一覧内での項目(列)の並び順を設定することができます。

並び順を変更したい項目(列)を、表示の一覧から選択し、[↑上へ]ボタン又は[↓下へ]ボタン をクリックして順番を入れ替えてください。変更後に[決定]ボタンを押すことで変更が反映され ます。

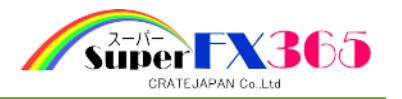

6-4 ポジション一覧

決済方法の違いによって、表示されるボタンが異なります。

オートネッティング

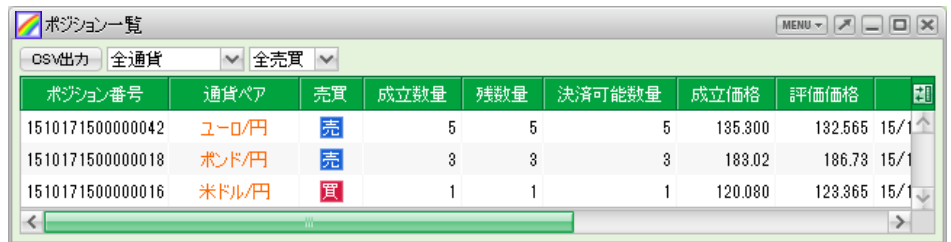

指定決済

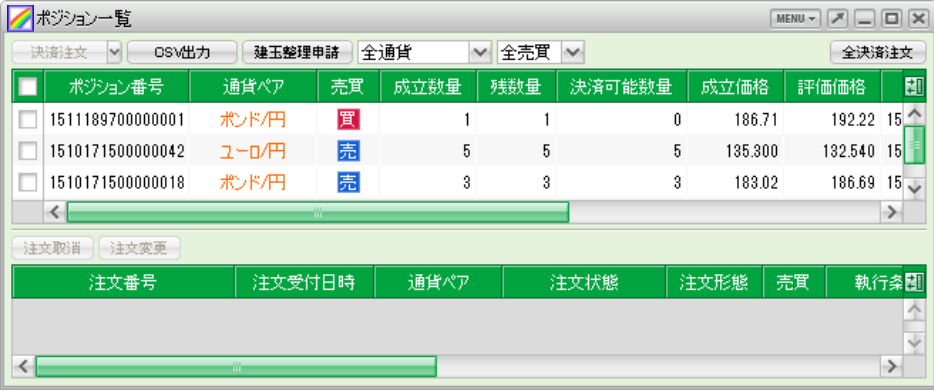

上段の一覧中で、"残数量"と"決済可能数量"が異なるポジションは、すでに異なる数量分だ けの決済注文が発注されているポジションです。その場合、当該ポジションを選択すると下段 に注文中の決済注文が表示されます。

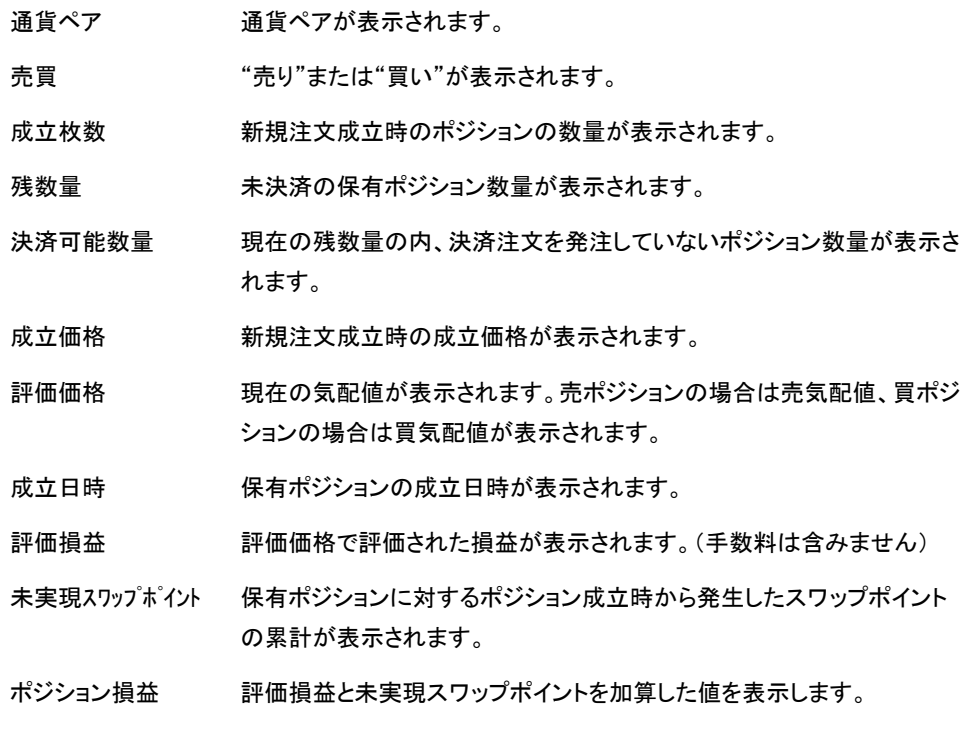

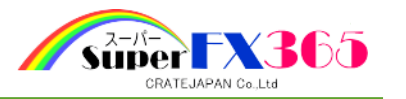

注文中を除く全てのポジションに対し決済注文を

但し取引時間外の通貨ペアは発注されません。 | 注文 || キャンセル |

成行で発注します。

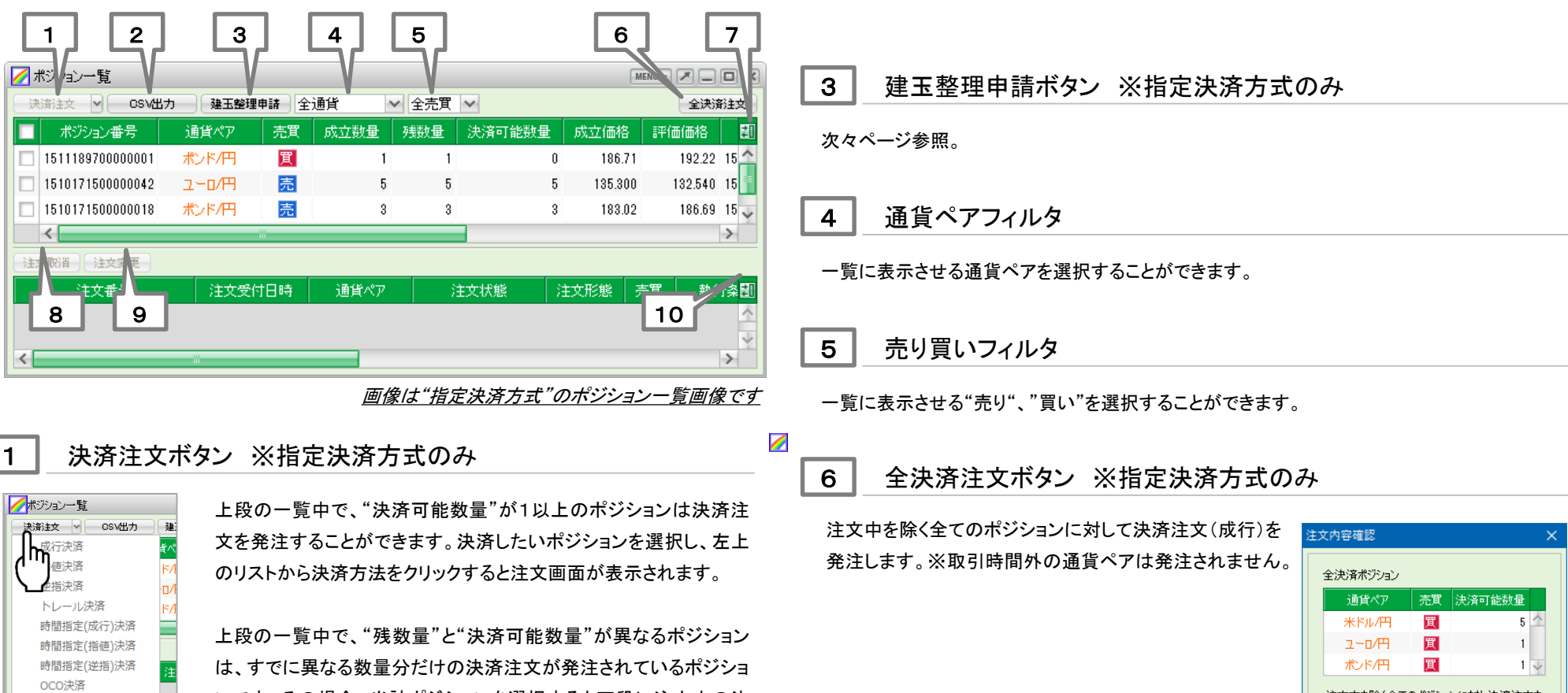

2 CSV出力ボタン

表のすべてを成行決済

ストリーミング決済

保有ポジションの情報をCSVファイルで出力します。出力内容は表示されている内容と同じで、 全ポジション分が出力されます。

済注文が表示されます。

ンです。その場合、当該ポジションを選択すると下段に注文中の決

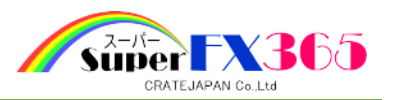

# 7 ポジション一覧表示項目(列)の入れ替え

○ポジション一覧の表示項目(列)を設定することができま す。

表示を隠す場合は、表示の一覧から該当する項目を選 択し、中央の[隠す]ボタンをクリックしてください。また、 再表示させる場合は、非表示の一覧から該当する項目 を選択し、中央の[表示]ボタンをクリックしてください。変 更後に[決定]ボタンを押すことで変更が反映されます。

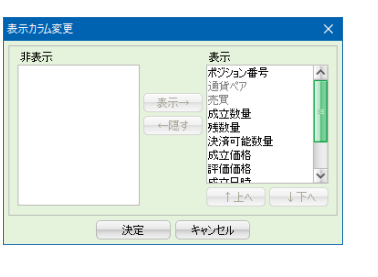

○ポジション一覧内での項目(列)の並び順を設定することができます。

並び順を変更したい項目(列)を、表示の一覧から選択し、[↑上へ]ボタン又は[↓下へ]ボタン をクリックして順番を入れ替えてください。変更後に[決定]ボタンを押すことで変更が反映され ます。

# 8 | 注文取消ボタン ※指定決済方式のみ

一覧中(下段)の選択した注文を取り消します。

ポジション一覧(下段)より、取り消したい注文を選択すると、背景色が変わります。その後、注 文取消ボタンをクリックすることにより確認画面が表示されます。※相場状況により取り消され ない場合があります。

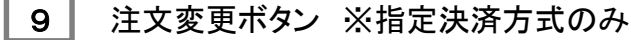

一覧中(下段)の選択した注文を変更します。

ポジション一覧(下段)より、変更したい注文を選択すると、背景色が変わります。その後、注文 変更ボタンをクリックすることにより確認画面が表示されます。

# 10 下段表示項目(列)の入れ替え ※指定決済方式のみ

○ポジション一覧(下段)の表示項目(列)を設定すること ができます。

表示を隠す場合は、表示の一覧から該当する項目を選 択し、中央の[隠す]ボタンをクリックしてください。また、 再表示させる場合は、非表示の一覧から該当する項目 を選択し、中央の[表示]ボタンをクリックしてください。変 更後に[決定]ボタンを押すことで変更が反映されます。

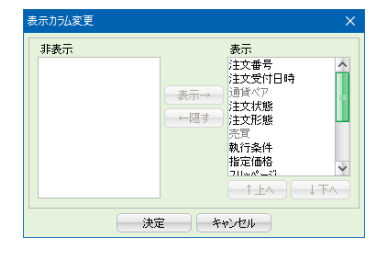

○ポジション一覧(下段)内での項目(列)の並び順を設定することができます。

並び順を変更したい項目(列)を、表示の一覧から選択し、[↑上へ]ボタン又は[↓下へ]ボタン をクリックして順番を入れ替えてください。変更後に[決定]ボタンを押すことで変更が反映され ます。

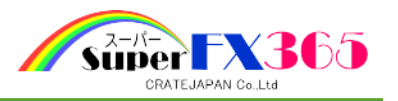

# 3 | 建玉整理申請ボタン ※指定決済方式のみ

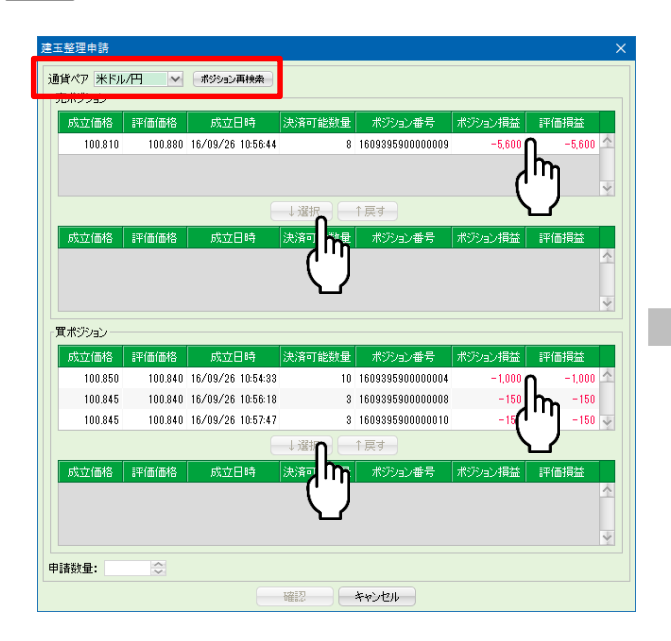

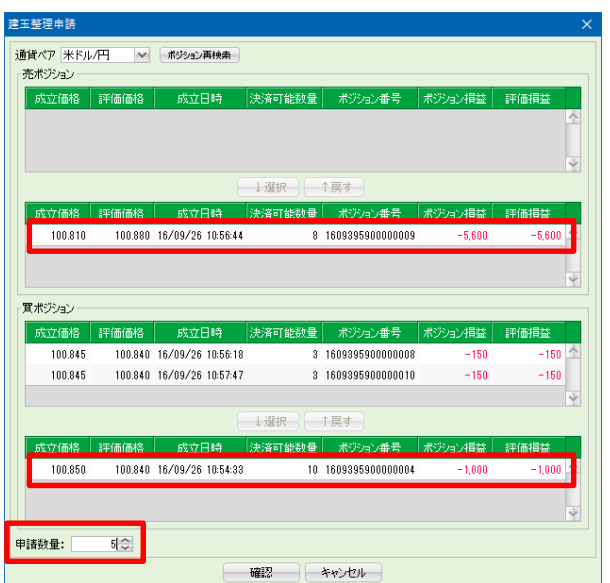

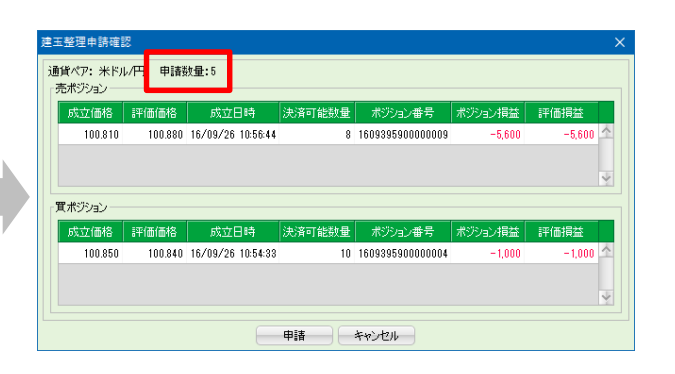

申請数量を確認し、[申請]ボタンを押すと建玉整理注文が 申請されます。

### 通貨ペアを選び検索します。

売ポジション、買ポジションそれぞれの保有ポジションが表 示されます。

売ポジション一覧から建玉整理したいポジションを選択し、 [↓選択]ボタンで下段に移動させます。同じように買ポジショ ン一覧から建玉整理したいポジションを選択し、[↓選択]ボ タンで下段に移動させます。

申請数量を入力し[確認]ボタンを押すと建玉整理申請確認 画面が表示されます。

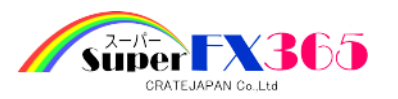

6-5 通貨別ポジションサマリ

保有ポジションを通貨別に集計した情報を表示します。

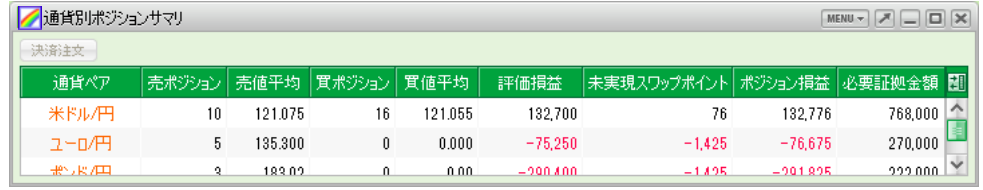

- 売ポジション 売ポジションの保有枚数が表示されます。
- 売値平均 売ポジションの平均成立価格(加重平均)が表示されます。
- 買ポジション 買ポジションの保有枚数が表示されます。
- 買値平均 買ポジションの平均成立価格(加重平均)が表示されます。
- 評価損益 評価損益の合計が表示されます。
- 未実現スワップポイント 未実現スワップポイントの合計額が表示されます。
- ポジション損益 保有ポジションに対する評価損益と未実現スワップポイントの合計額が 表示されます。
- 必要証拠金額 保有ポジションに対する必要証拠金額の合計額が表示されます。

1  $\vert$  2 ■通りポジションサマリ MENU - X - G 決済注文 通貨ペア 売ポジション 売値平均 買ポジション 買値平均 評価損益 |未実現スワップポイント ポジション損益 |必要証拠金額 ■ 米ドル/円  $10 - 121.075$  $16$ 121.055 125,600 76 125.676 768,000 ユーD/円  $5<sup>-1</sup>$ 135.300  $\mathbf{0}$  $0.000$  $-77,000$  $-1.425$  $-78,425$ 270,000  $222000$ 地水角  $2$  $18302$  $\mathbf{u}$  $0.00$  $-284,700$  $-1.895$  $-286, 125$ 

# 1 | 決済注文ボタン

通貨ペアの行を選択し、決済注文ボタンをクリックすることにより、 選択した通貨ペアの、注文中を除く全てのポジションに対して決 済注文(成行)を発注します。 ※取引時間外の商品は発注されません。

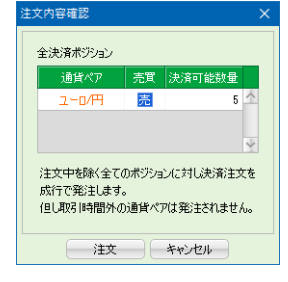

# 2 | 通貨別ポジションサマリ表示項目(列)の入れ替え

○通貨別ポジションサマリの表示項目(列)を設定すること ができます。

表示を隠す場合は、表示の一覧から該当する項目を選 択し、中央の[隠す]ボタンをクリックしてください。また、 再表示させる場合は、非表示の一覧から該当する項目 を選択し、中央の[表示]ボタンをクリックしてください。変 更後に[決定]ボタンを押すことで変更が反映されます。

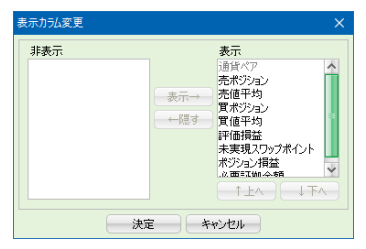

○通貨別ポジションサマリ内での項目(列)の並び順を設定することができます。 並び順を変更したい項目(列)を、表示の一覧から選択し、[↑上へ]ボタン又は[↓下へ]ボタン をクリックして順番を入れ替えてください。変更後に[決定]ボタンを押すことで変更が反映され ます。

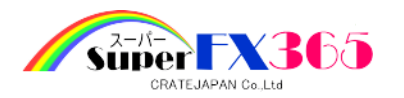

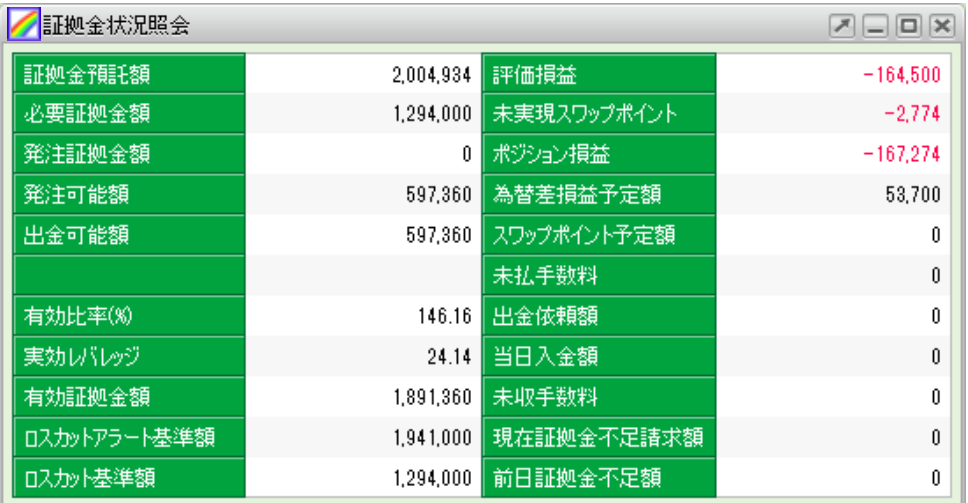

- 証拠金預託額 預託している現金額を表示します。
- 必要証拠金額 ポジションの保持に必要な証拠金を表示します。
- 発注証拠金額 新規注文もしくは新規となる注文に必要な証拠金額を表示します。
- 発注可能額 発注可能な金額を表示します。この金額を超える証拠金が必要な注文はで きません。
- 出金可能額 出金依頼が可能な金額を表示します。この金額を超える出金依頼はできま せん。
- 有効比率(%) 『有効証拠金額』÷『必要証拠金額』の値を表示します。
- 実効レバレッジ ポジション毎に計算した丸代金合計÷『有効証拠金額』の値を表示します。 現在のレバレッジ状況を表します。
- 6 一 6 **証 拠 金 状 況 照 会** 有効証拠金額 『証拠金預託額』+『評価損益』+『未実現スワップポイント』+『為替差損益予 定額』+『スワップポイント予定額』-『未払手数料』-『未収手数料』の値を表 示します。
	- ロスカットアラート 基準額 ロスカットアラートが発生する基準額を表示します。有効証拠金がこの基 準額を下回るとロスカットアラートが発生します。
	- ロスカット基準額 ロスカットが執行される基準額を表示します。有効証拠金がこの基準額を 下回るとロスカットが執行されます。
	- 評価損益 保有ポジションを現在の気配値評価した損益を表示します。売ポジション は売気配値、買ポジションは買気配値で評価します。
	- 未実現スワップポイント 保有しているポジションで発生しているスワップポイントの合計を表示します。
	- ポジション損益 『評価損益』+『未実現スワップポイント』の値を表示します。
	- 為替差損益予定額 証拠金預託額に算入されていない為替差損益の確定額を表示します。 ※決済後、翌々営業日に証拠金預託額に算入されます。
	- スワップポイント予定額 証拠金預託額に算入されていないスワップポインの確定額を表示します。 ※決済後、翌々営業日に証拠金預託額に算入されます。
	- 未払手数料 当日取引日に発生した手数料を表示します。当日取引日の終了後にて証 拠金預託額より引き当てられます。
	- 出金依頼額 現在、出金依頼している金額を表示します。当日取引日の終了後にて出 金処理が行われます。
	- 当日入金額 当日取引日に成立した入金の合計額を表示します。
	- 未収手数料 前日取引日に充当できなかった手数料を表示します。入金時や決済注文 成立時、当日取引日の終了後に証拠金預託額より引き当てられます。
	- 現在証拠金不足請 前日取引日の終了時点で発生している追証金額を表示します。入金や全 求額 ポジションの決済により解消されます。

前日証拠金不足額 前日取引日で確定した証拠金不足額を表示します。

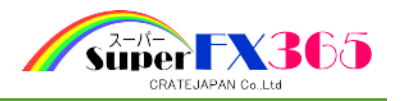

6-7 運用カレンダー

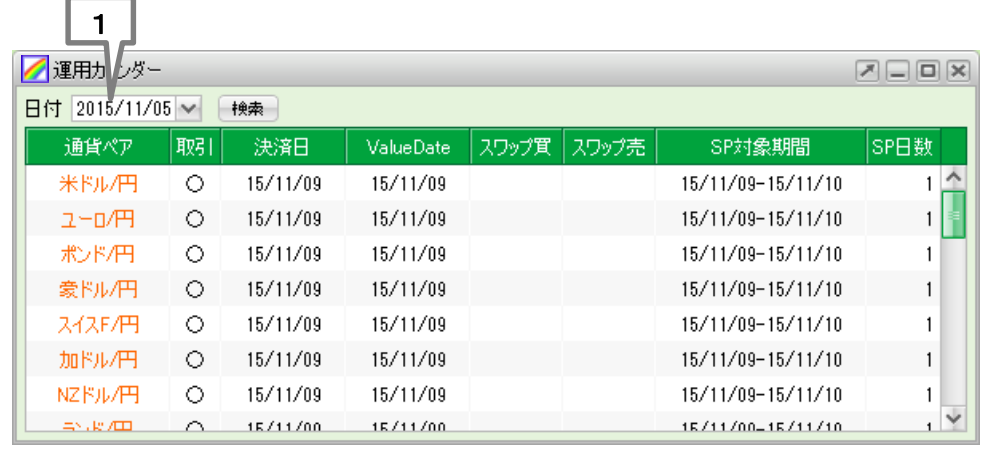

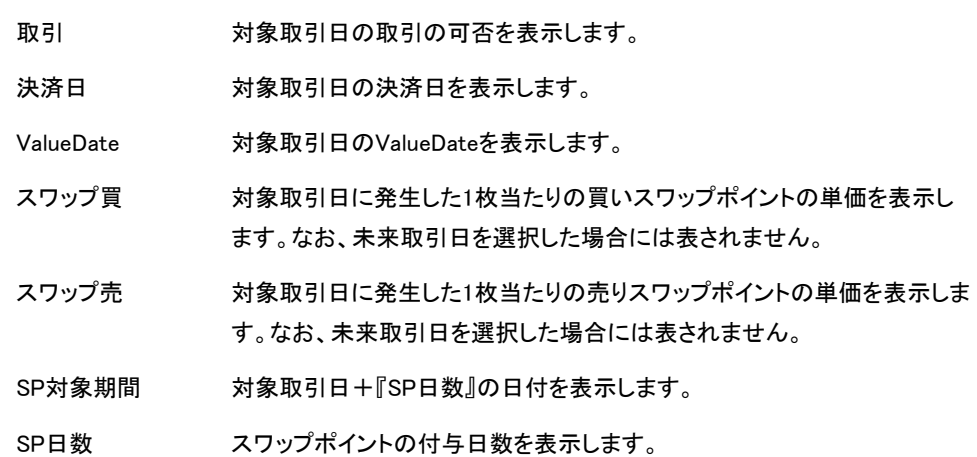

1 日付フィルタ

取引日を選択し[検索]ボタンをクリックすると、対象取引日の情報を表示します。

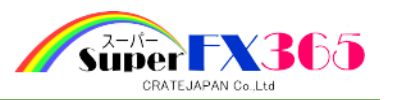

# 6-8 取引条件一覧

#### 通貨ペア毎の取引条件が表示されます。

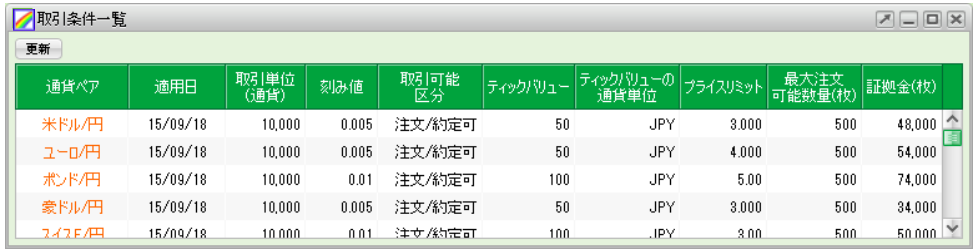

- 適用日 またのはない 条件が適用される取引日を表示します。
- 取引単位 おおもの 1枚当たりの取引単位を表示します。
- 刻み値 刻み値を表示します。
- 取引可能区分を表示します。
- ティックバリュー ティックバリュー(最小刻み値で発生する損益額)を表示します。
- ティックバリューの通貨単位 発生するティックバリューの通貨を表示します。
- プライスリミット 逆指注文で指定できる現在値との最大値幅を表示します。
- 最大注文可能数量(枚) 1回の注文で指定可能な最大注文数量を表示します。
- 証拠金(枚) 1枚当たりの証拠金単価を表示します。

6-9 システムアラート

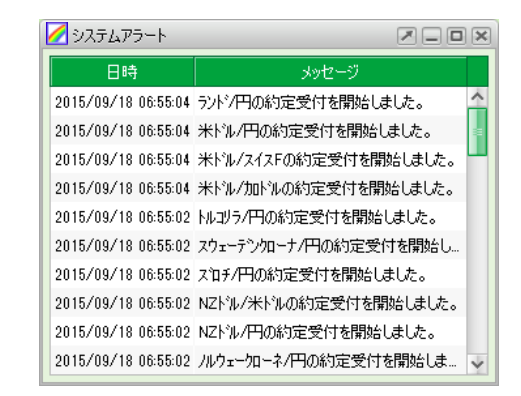

#### 取引所から通知されたシステムアラートの通知日時と内容を、リアルタイムで表示します。

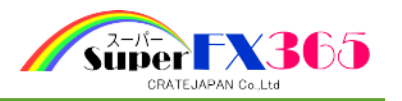

# 6-10 個人情報照会

 $6 - 11$ 

### ご登録いただいておりますメールアドレス及び情報登録日付等が表示されます。

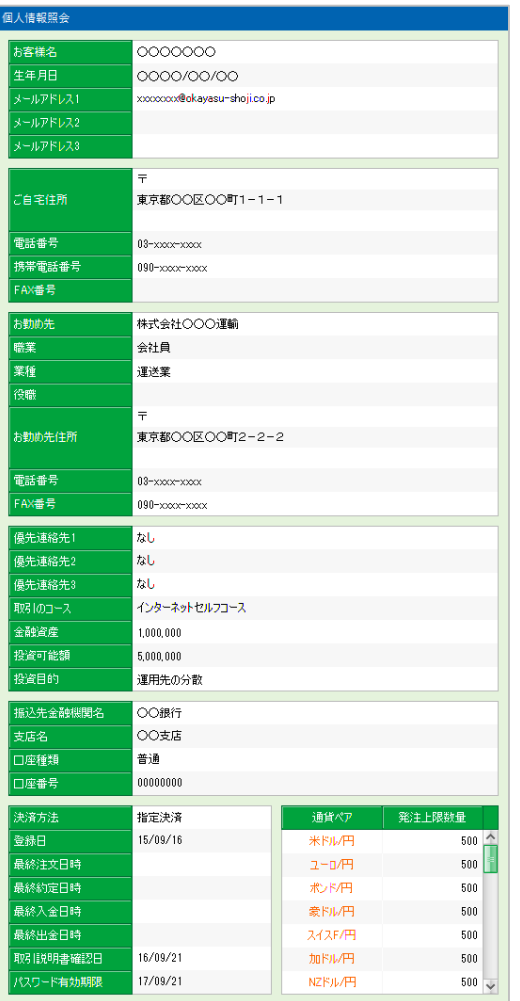

取引説明書確認日及びパスワード有効期限にはご注意ください。

7.注文

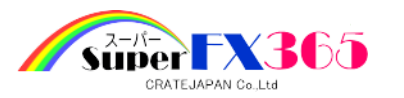

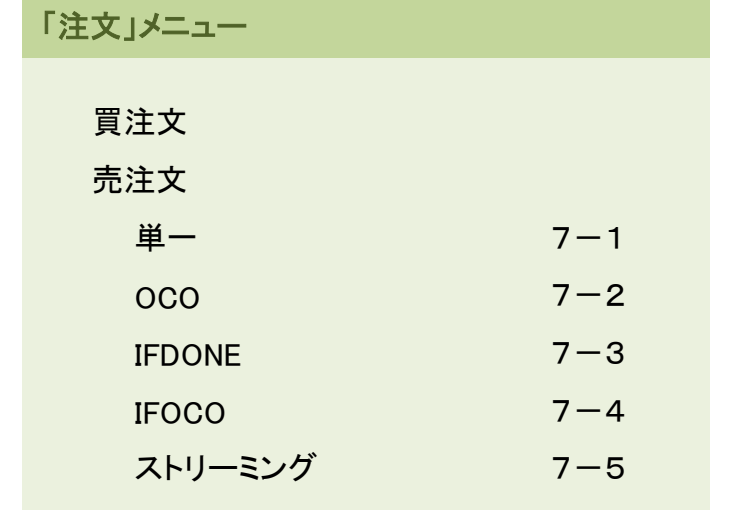

7-1 単一

# (1)成行

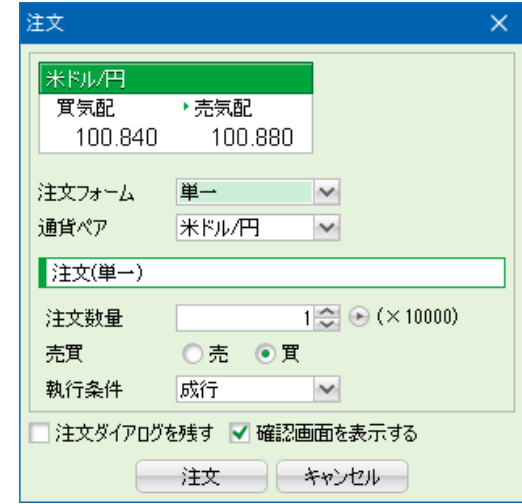

- 通貨ペア アンチン 発注する通貨ペアを選択します。デフォルトの通貨ペアは、「設定」→ 「My商品設定」で一番上に設定した通貨ペアが表示されます。
- 注文数量 まんかします。デフォルトの数量は、「設定」→「注文設定」の "基準数量"の設定に従います。
- 執行条件 およい 成行注文等の執行条件を選択できます。
- 注文ダイアログを残す チェックを入れると、発注後も同じ条件で設定されている注文画面を残し ます。デフォルトは、「設定」 → 「注文設定」の"注文ダイアログ"の設定 に従います。
- 確認画面を表示する 注文時に確認画面を表示させます。デフォルトは、「設定」→「注文設 定」の"確認画面"の設定に従います。

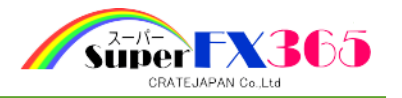

# (2)指値

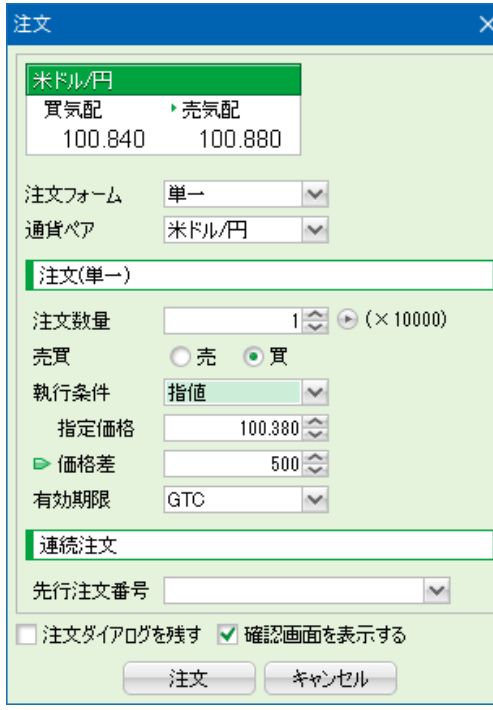

- 通貨ペア インディス通貨ペアを選択します。デフォルトの通貨ペアは、「設定」→ 「My通貨ペア設定」で一番上に設定した通貨ペアが表示されます。
- 注文数量 は文数量を入力します。デフォルトの数量は、「設定」→「注文設定」の "基準数量"の設定に従います。
- 執行条件 指値注文等の執行条件を選択できます。
- 指定価格 指値の指定価格を入力します。価格差を変更すると、連動して変更され ます。デフォルトの指定価格は、"気配値±価格差"の数値がセットされ ます。
- 価格差 指定価格にセットする、気配値からの価格差を入力します。指定価格を 変更すると、連動して変更されます。デフォルトの価格差は、「設定」→ 「注文設定」の"価格(指値)"の設定に従います。
- 有効期限 注文の有効期限を設定できます。設定値は"当日"、"今週末"、"GTC (無期限)"の3種類から選択できます。
- 先行注文番号 連続注文として発注する場合の先行注文を選択します。リストに表示さ れた先行注文のみ指定できます。
- 注文ダイアログを残す チェックを入れると、発注後も同じ条件で設定されている注文画面を残し ます。デフォルトは、「設定」 → 「注文設定」の"注文ダイアログ"の設定 に従います。
- 確認画面を表示する 注文時に確認画面を表示させます。デフォルトは、「設定」→「注文設 定」の"確認画面"の設定に従います。

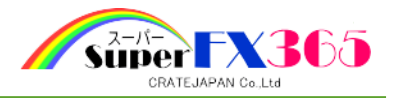

# (3)逆指値

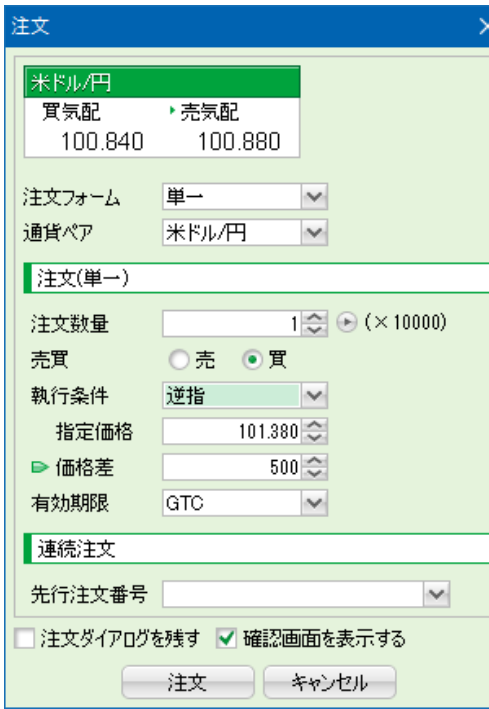

- 通貨ペア インディス通貨ペアを選択します。デフォルトの通貨ペアは、「設定」→ 「My通貨設定」で一番上に設定した商品が表示されます。
- 注文数量 は文数量を入力します。デフォルトの数量は、「設定」→「注文設定」の "基準数量"の設定に従います。

執行条件 逆指値注文等の執行条件を選択できます。

- 指定価格 逆指値の指定価格を入力します。価格差を変更すると、連動して変更さ れます。デフォルトの指定価格は、"気配値±価格差"の数値がセットさ れます。
- 価格差 指定価格にセットする、気配値からの価格差を入力します。指定価格を 変更すると、連動して変更されます。デフォルトの価格差は、「設定」→ 「注文設定」の"価格(逆指値)"の設定に従います。
- 有効期限 注文の有効期限を設定できます。設定値は"当日"、"今週末"、"GTC (無期限)"の3種類から選択できます。
- 先行注文番号 連続注文として発注する場合の先行注文を選択します。リストに表示さ れた先行注文のみ指定できます。
- 注文ダイアログを残す チェックを入れると、発注後も同じ条件で設定されている注文画面を残し ます。デフォルトは、「設定」 → 「注文設定」の"注文ダイアログ"の設定 に従います。
- 確認画面を表示する 注文時に確認画面を表示させます。デフォルトは、「設定」→「注文設 定」の"確認画面"の設定に従います。

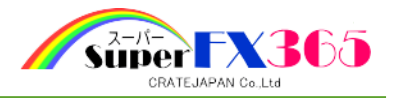

## (4)トレール

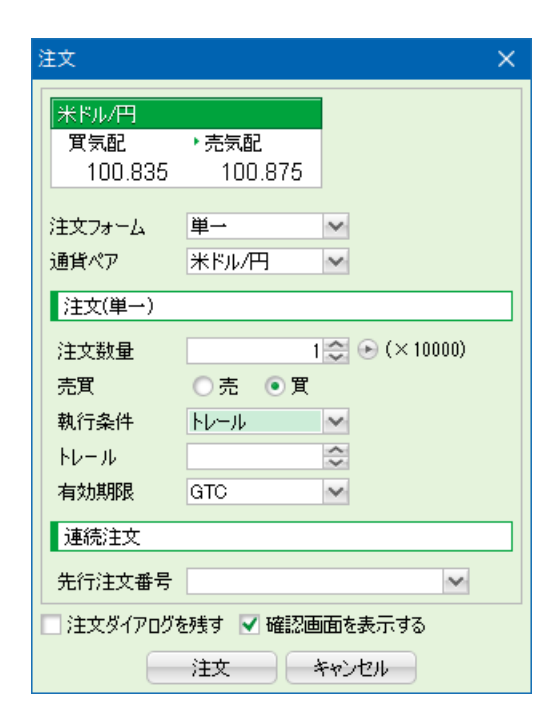

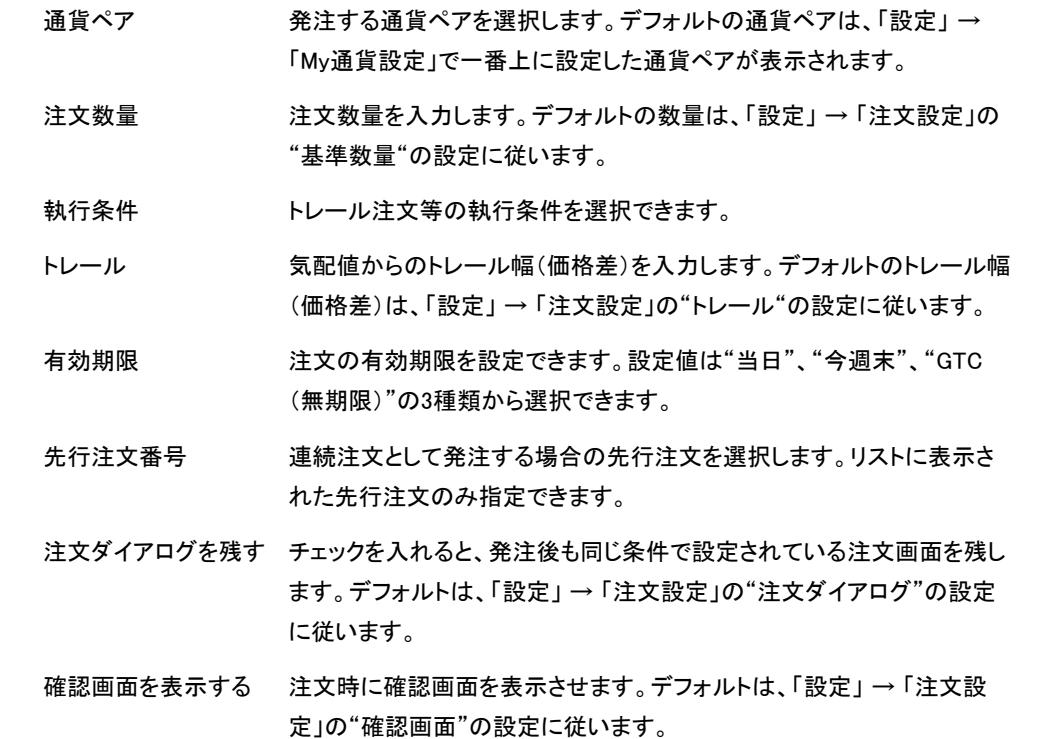

#### 実施要件

・決済方法が"オートネッティング"の場合、新規注文、決済注文で発注可能。 ・決済方法が"指定決済"の場合、決済注文でのみ発注可能。 ・OCO注文及びストリーミング注文以外の注文で設定可能。

#### 基本動作

相場が想定した方向に動いた場合は、気配値に対して指定したトレール幅だけ離れた「逆指」 注文として「逆指値」を自動更新して追従します。 相場が想定と反対方向に動いた場合は、「逆指値」が更新されず、気配値がトレールの「逆指 値」と等しいか超えたタイミングで、取引所に"成行注文"として発注されます。

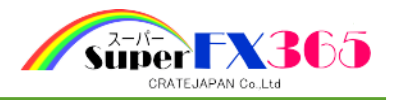

# (5)時間指定(成行)

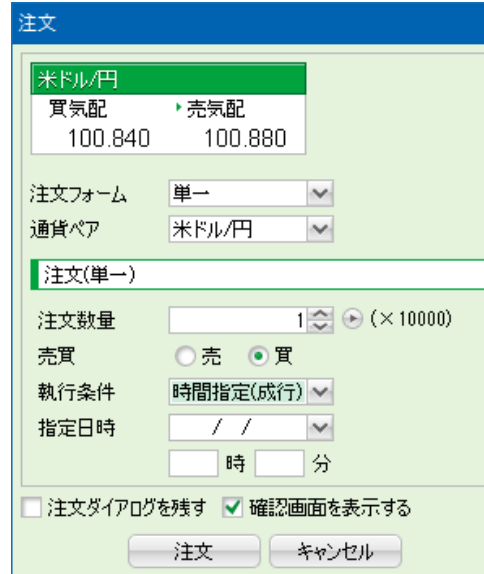

- 通貨ペア インデュメントの通貨ペアを選択します。デフォルトの通貨ペアは、「設定」→ 「My通貨設定」で一番上に設定した通貨ペアが表示されます。
- 注文数量 まんかします。デフォルトの数量は、「設定」→「注文設定」の "基準数量"の設定に従います。
- 執行条件 すいのは時間指定(成行)注文等の執行条件を選択できます。
- 指定日時 カレンダーから日付を選び、時間を入力します。
- 注文ダイアログを残す チェックを入れると、発注後も同じ条件で設定されている注文画面を残し ます。デフォルトは、「設定」 → 「注文設定」の"注文ダイアログ"の設定 に従います。
- 確認画面を表示する 注文時に確認画面を表示させます。デフォルトは、「設定」→「注文設 定」の"確認画面"の設定に従います。

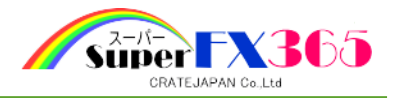

# (6)時間指定(指値)

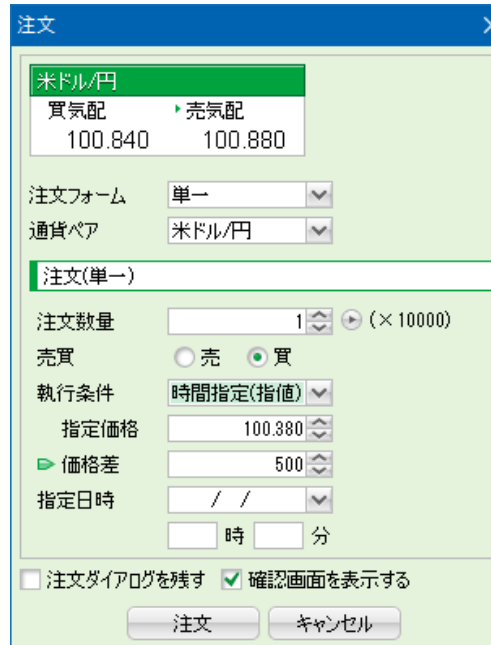

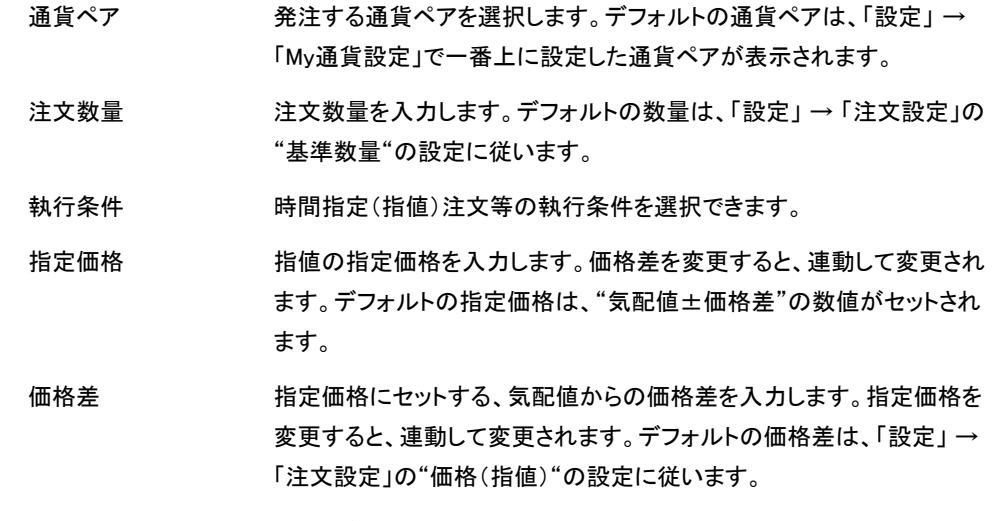

- 指定日時 カレンダーから日付を選び、時間を入力します。
- 注文ダイアログを残す チェックを入れると、発注後も同じ条件で設定されている注文画面を残し ます。デフォルトは、「設定」 → 「注文設定」の"注文ダイアログ"の設定 に従います。
- 確認画面を表示する 注文時に確認画面を表示させます。デフォルトは、「設定」 → 「注文設 定」の"確認画面"の設定に従います。

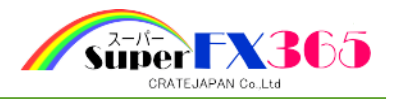

# (7)時間指定(逆指値)

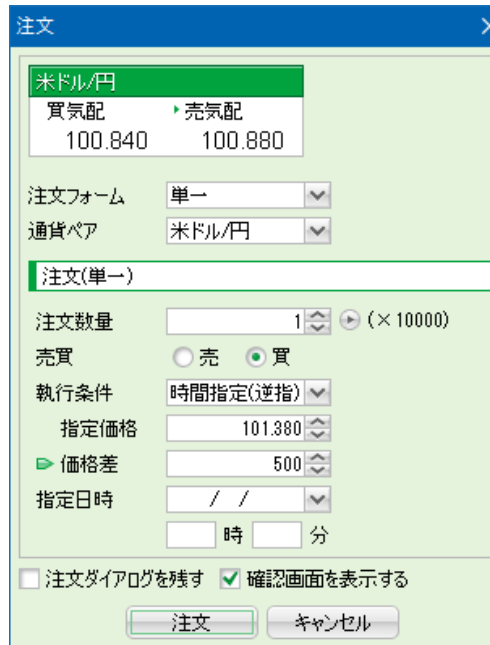

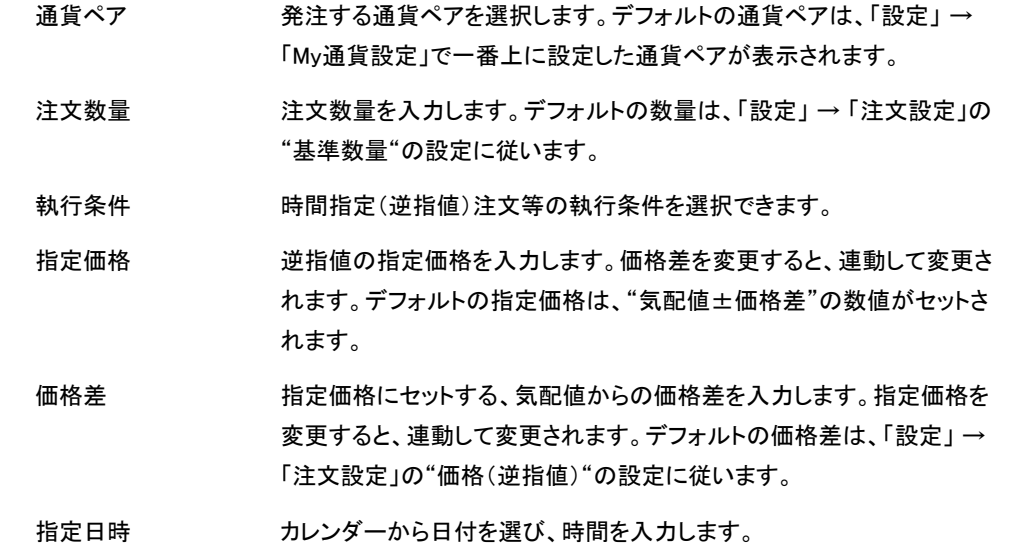

- 注文ダイアログを残す チェックを入れると、発注後も同じ条件で設定されている注文画面を残し ます。デフォルトは、「設定」 → 「注文設定」の"注文ダイアログ"の設定 に従います。
- 確認画面を表示する 注文時に確認画面を表示させます。デフォルトは、「設定」 → 「注文設 定」の"確認画面"の設定に従います。

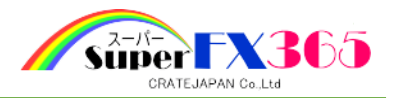

 $7-2$  0CO

#### 指値と逆指値を組み合わせた注文方法です。

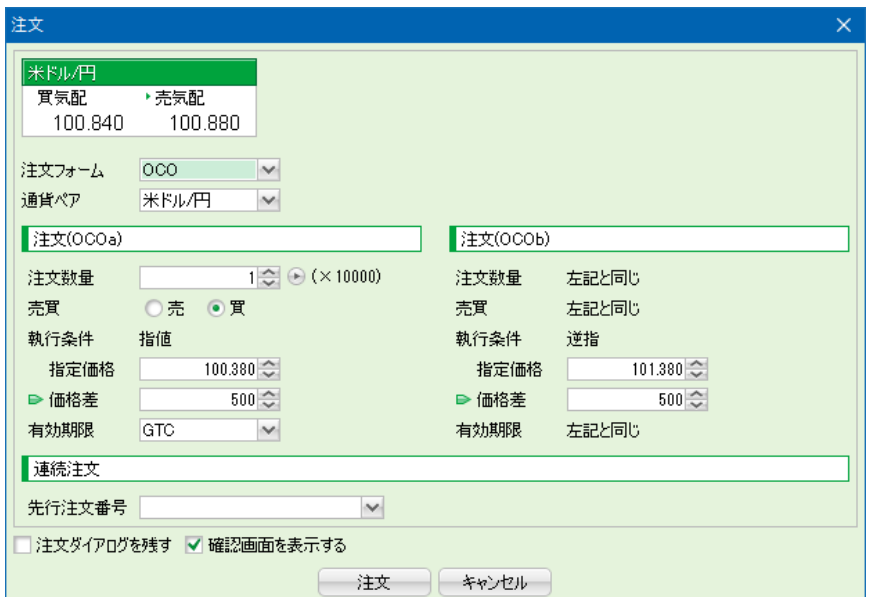

- 通貨ペア 発注する通貨ペアを選択します。デフォルトの通貨ペアは、「設定」 → 「My通貨設定」で一番上に設定した通貨ペアが表示されます。
- 注文数量 はつく 注文数量を入力します。デフォルトの数量は、「設定」→ 「注文設定」の "基準数量"の設定に従います。
- 執行条件 指値(OCOa)と逆指値(OCOb)となります。
- 指定価格 指値(OCOa)と逆指値(OCOb)、それぞれの指定価格を入力します。価 格差を変更すると、連動して変更されます。デフォルトの指定価格は、 "気配値±価格差"の数値がセットされます。
- 価格差 指値(OCOa)と逆指値(OCOb)、それぞれの指定価格にセットする、気配 値からの価格差を入力します。指定価格を変更すると、連動して変更さ れます。デフォルトの価格差は、「設定」 → 「注文設定」の"価格(指値) "および "価格(逆指値)"の設定に従います。
- 有効期限 注文の有効期限を設定できます。設定値は"当日"、"今週末"、"GTC (無期限)"の3種類から選択できます。
- 先行注文番号 連続注文として発注する場合の先行注文を選択します。リストに表示さ れた先行注文のみ指定できます。
- 注文ダイアログを残す チェックを入れると、発注後も同じ条件で設定されている注文画面を残し ます。デフォルトは、「設定」 → 「注文設定」の"注文ダイアログ"の設定 に従います。
- 確認画面を表示する 注文時に確認画面を表示させます。デフォルトは、「設定」→「注文設 定」の"確認画面"の設定に従います。

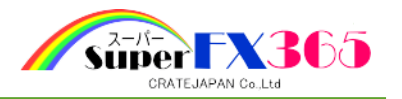

 $7-3$  IFDONE

新規注文と仕切注文を同時に発注することができます。

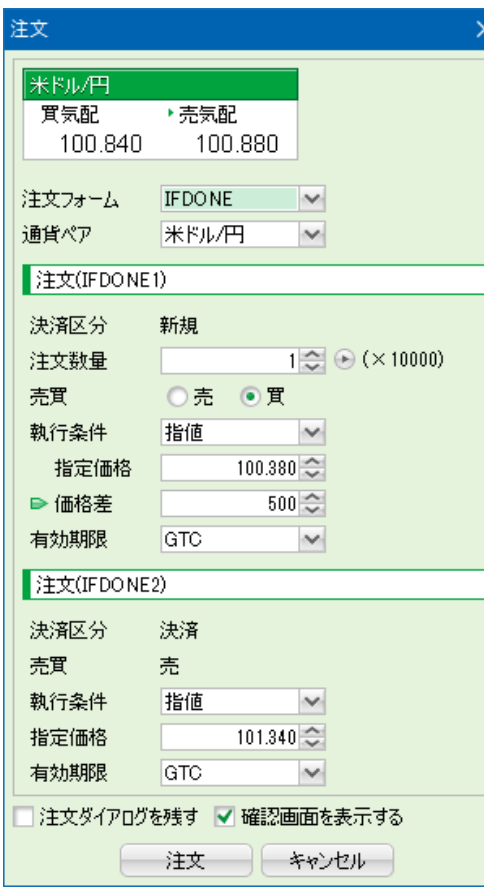

- 通貨ペア 発注する通貨ペアを選択します。デフォルトの通貨ペアは、「設定」 → 「My通貨設定」で一番上に設定した通貨ペアが表示されます。
- 注文数量 はさく数量を入力します。デフォルトの数量は、「設定」→「注文設定」の "基準数量"の設定に従います。
- 執行条件 新規注文(IFDONE1)と決済注文(IFDONE2)の執行条件を下記表の組 み合わせで選択できます。

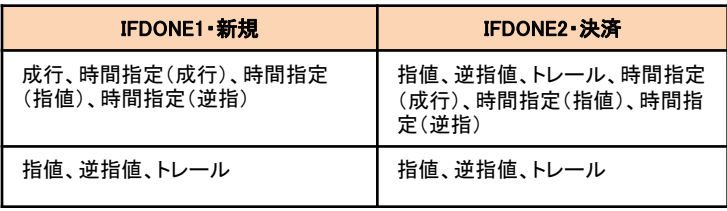

※新規注文(IFDONE1)のトレールは、オートネッティング時のみ。

- 注文ダイアログを残す チェックを入れると、発注後も同じ条件で設定されている注文画面を残し ます。デフォルトは、「設定」 → 「注文設定」の"注文ダイアログ"の設定 に従います。
- 確認画面を表示する 注文時に確認画面を表示させます。デフォルトは、「設定」 → 「注文設 定」の"確認画面"の設定に従います。

新規注文(IFDONE1)では、執行条件〔成行、指値、逆指値、トレール、時間指定(成行)、時間 指定(指値)、時間指定(逆指)〕によって入力項目が変わります。

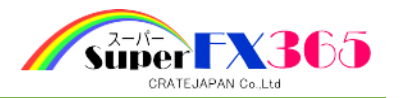

 $7-4$  IFOCO

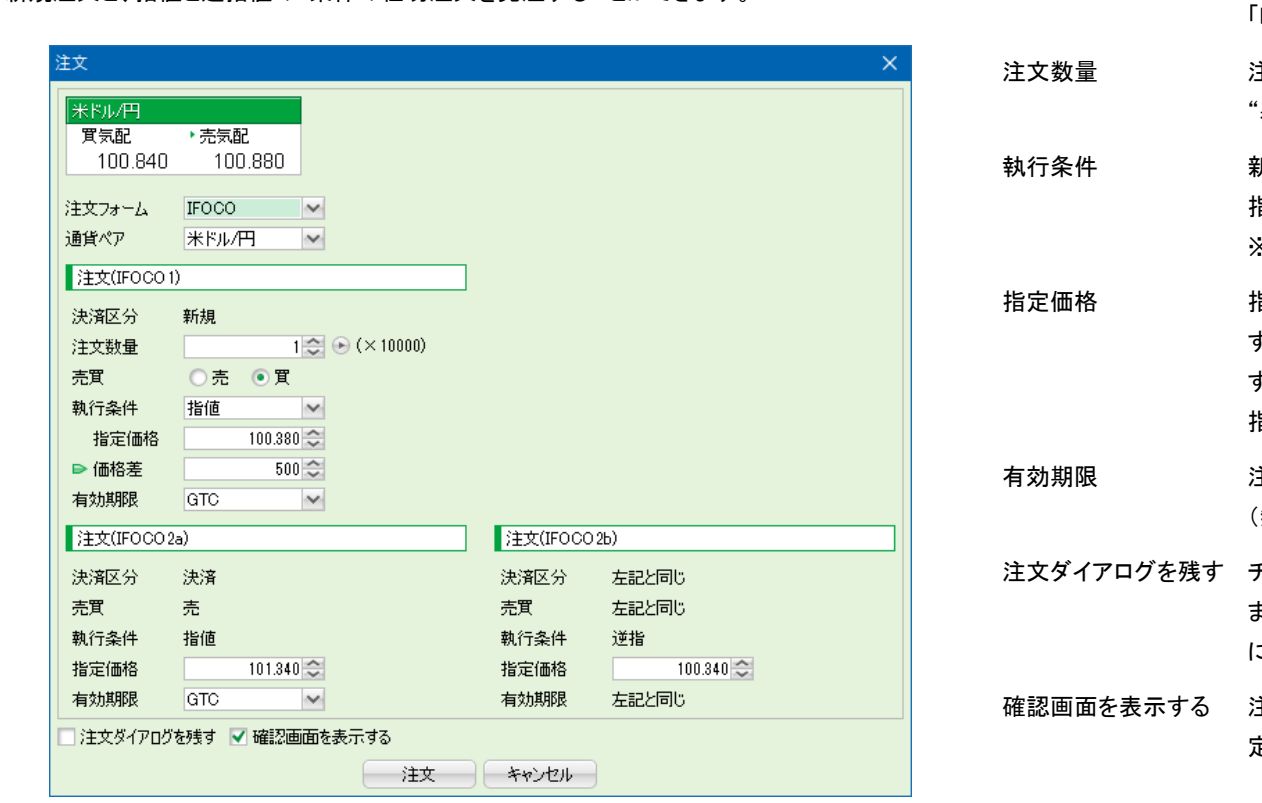

新規注文と、指値と逆指値の2条件の仕切注文を発注することができます。

通貨ペア 発注する通貨ペアを選択します。デフォルトの通貨ペアは、「設定」 → 「My通貨設定」で一番上に設定した通貨ペアが表示されます。 主文数量を入力します。デフォルトの数量は、「設定」→「注文設定」の 基準数量"の設定に従います。 新規注文(IFOCO1)の執行条件を、成行、指値、逆指値、トレール、時間 指定(成行)、時間指定(指値)、時間指定(逆指)から選択できます。 ※トレールはオートネッティング時のみ。 指定価格 指値(IFOCO2a)と逆指値(IFOCO2b)、それぞれの指定価格を入力しま す。デフォルトの指定価格は、"気配値±価格差"の数値がセットされま す。価格差は、「設定」 → 「注文設定」の"価格(指値)"および "価格(逆 指値)"の設定に従います。 有効期限 注文の有効期限を設定できます。設定値は"当日"、"今週末"、"GTC 無期限)"の3種類から選択できます。 チェックを入れると、発注後も同じ条件で設定されている注文画面を残し ます。デフォルトは、「設定」 → 「注文設定」の"注文ダイアログ"の設定 に従います。 主文時に確認画面を表示させます。デフォルトは、「設定」→ 「注文設 定」の"確認画面"の設定に従います。

新規注文(IFOCO1)では、執行条件〔成行、指値、逆指値、トレール、時間指定(成行)、時間指 定(指値)、時間指定(逆指)〕によって入力項目が変わります。 ※トレールはオートネッティング時のみ。

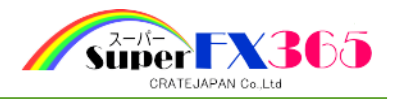

7-5 ストリーミング

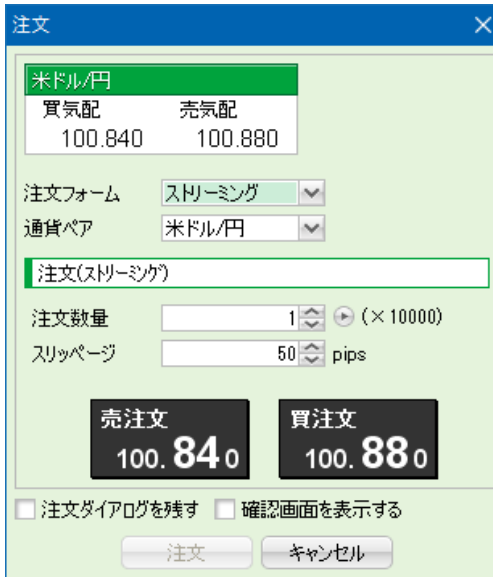

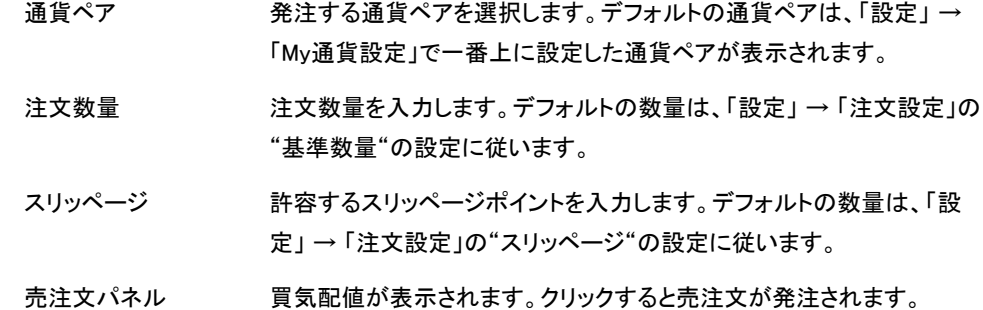

- 買注文パネル 売気配値が表示されます。クリックすると買注文が発注されます。
- 注文ダイアログを残す チェックを入れると、発注後も同じ条件で設定されている注文画面を残し ます。デフォルトは、「設定」 → 「注文設定」の"注文ダイアログ"の設定 に従います。
- 確認画面を表示する 注文時に確認画面を表示させます。デフォルトは、「設定」→「注文設 定」の"確認画面"の設定に従います。

リアルタイムでレートが表示される売注文または買注文のパネルをクリックすることで

8.チャート

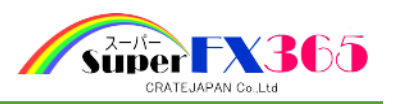

# 「チャート」メニュー

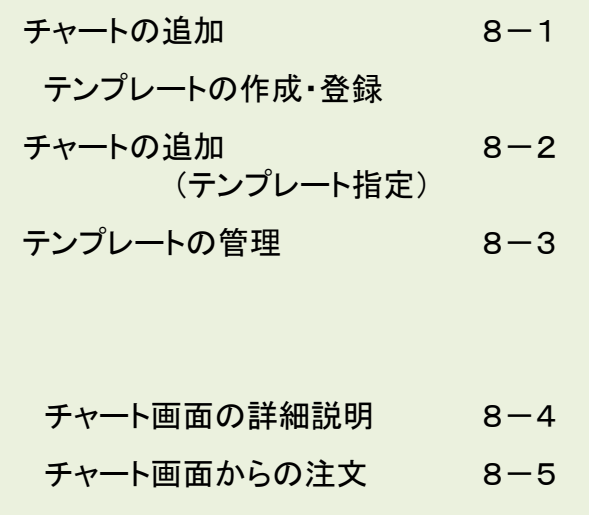

# 8-1 チャートの追加

# (1)表示

取引システムのタブ上にチャートを表示します。一つのタブ上には最大6つのチャートを表示させ ることができます。

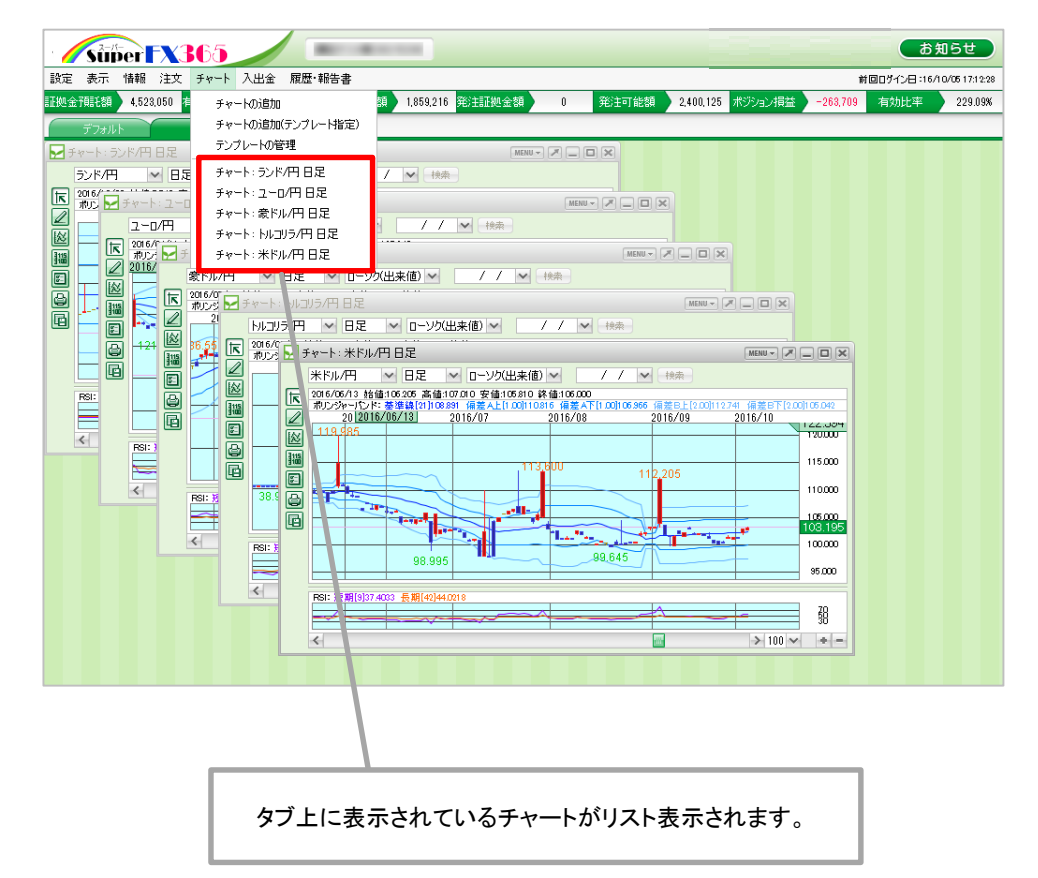

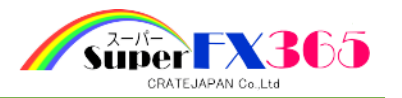

(2)テンプレート作成・登録

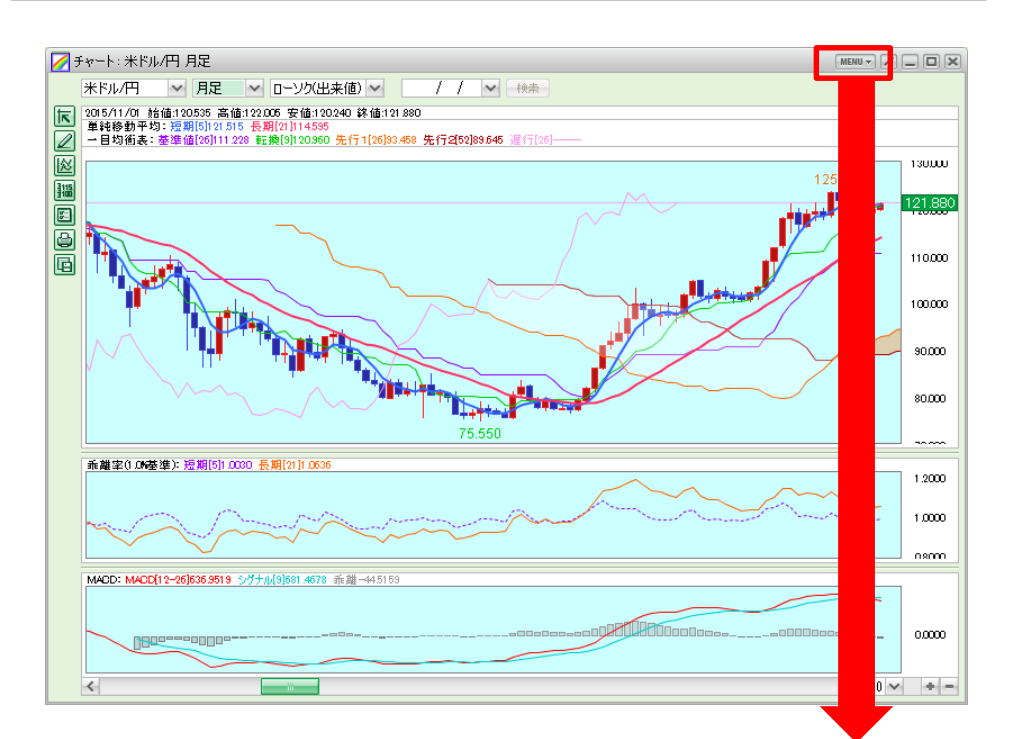

チャートを、テンプレートとして保存したい 内容にカスタマイズし、右上の[MENU]から "テンプレートとして保存"をクリックする。

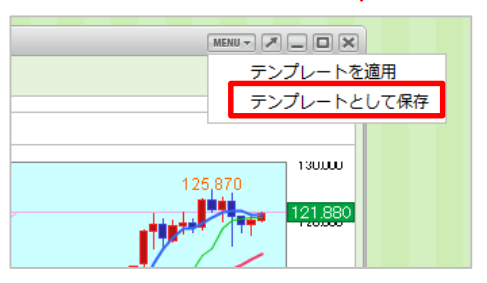

「テンプレートとして保存」画面で、保存名 を入力し[保存]ボタンをクリックし、テンプ レートの作成・保存が完了。

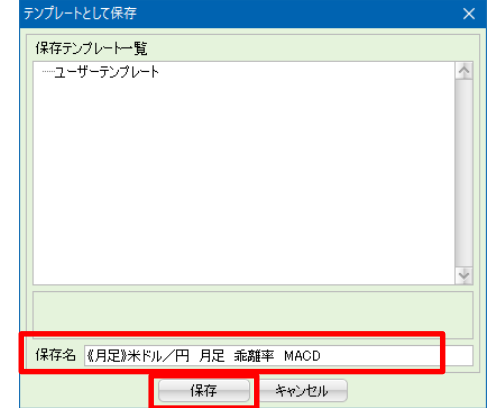

8-2 チャートの追加(テンプレート指定)

保存したチャートテンプレートは、「チャート の追加(テンプレート指定)」から呼び出し て開くことができます。

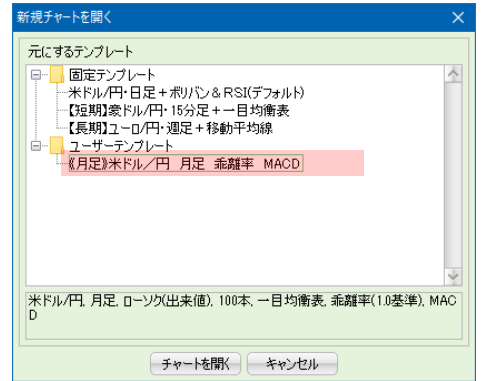

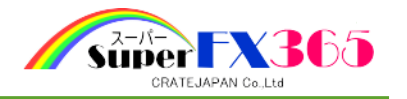

8-3 テンプレートの管理

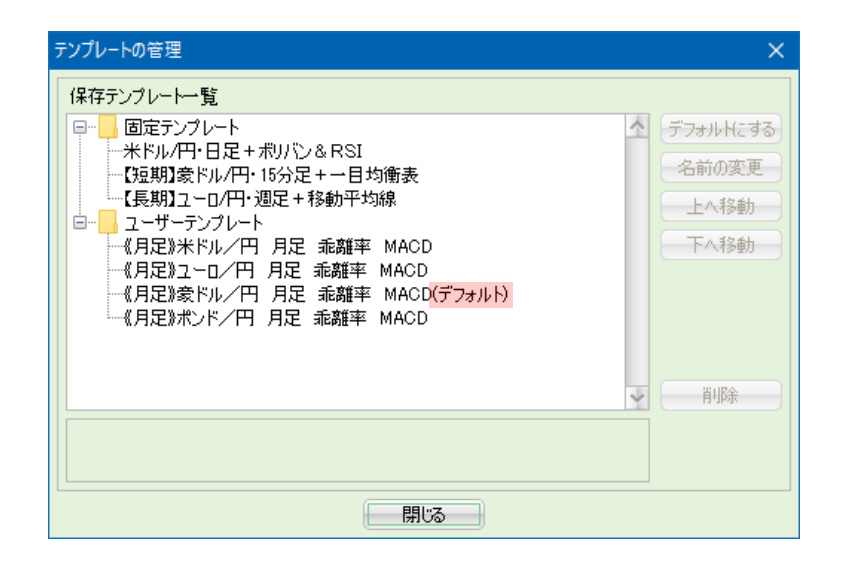

チャートのデフォルト設定、名前の変更、削除等を行うことが可能です。 デフォルト設定されたテンプレートは、"(デフォルト)"と表示されます。

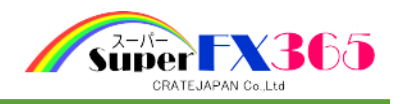

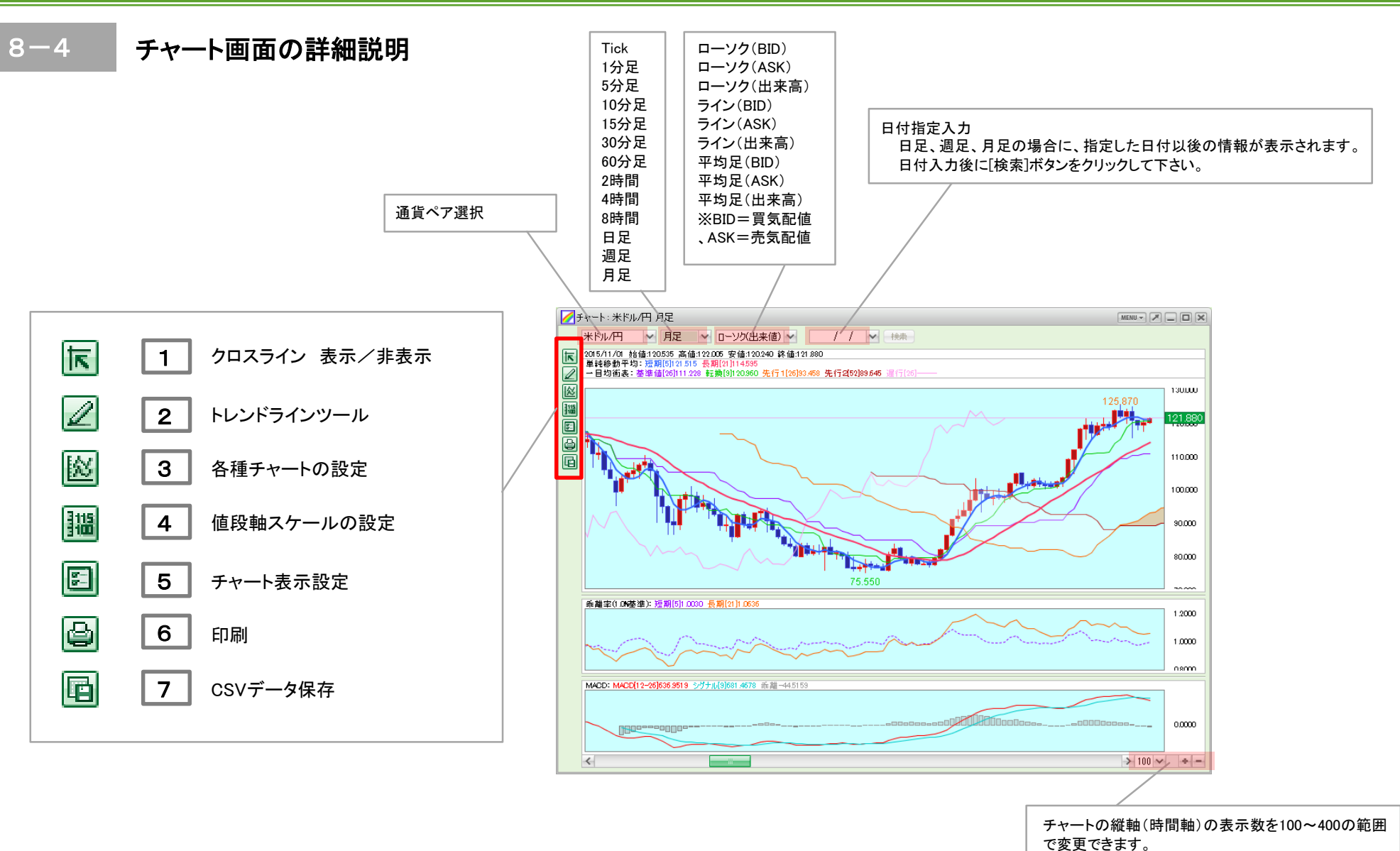

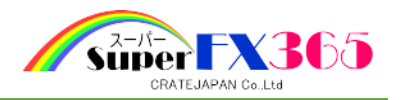

下クロスライン 表示/非表示

#### マウスポインタに連動したクロスラインの表示/非表示を設定します。

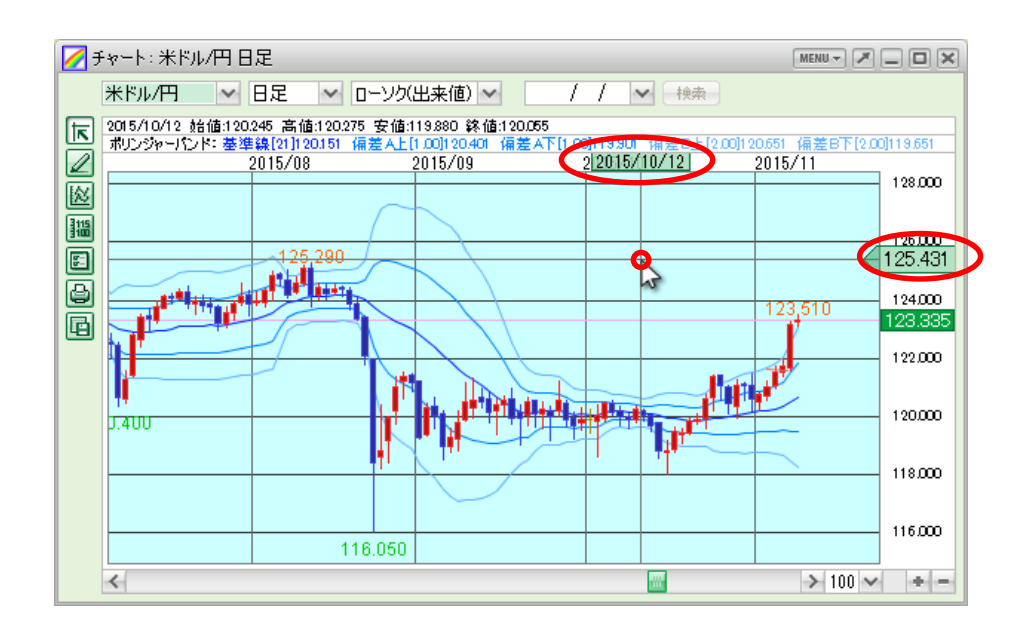

|2 │ ∠ トレンドラインツール

フリーハンドでトレンドラインを追加できます。

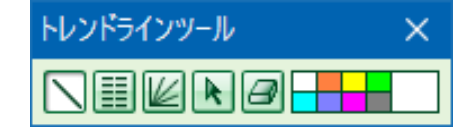

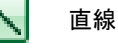

畐

#### 直線が引けます。

フィボナッチリトレースメントが 引けます。

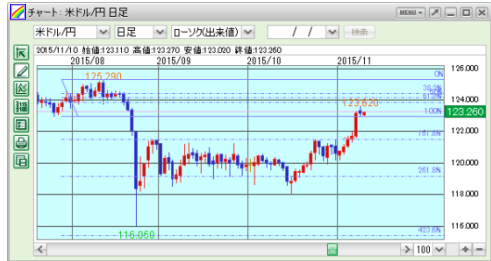

# フィボナッチファンが引けます。

●チャート:米ドル/円日足  $\mathsf{MEM} = \begin{bmatrix} \mathbb{R} \\ \mathbb{R} \end{bmatrix} \begin{bmatrix} \square \\ \square \end{bmatrix} \begin{bmatrix} \mathbb{R} \\ \mathbb{R} \end{bmatrix}$ 米Fル/円 |v|日足 |v| ローソク(出来値) v| / / № 世典 园  $2015/1$ 126.000 بالغناء ويرسوا 124,000 疆 123.300 ē 122,000 Ie وموالين وأوزالها لللألق 回  $120,000$ 118,000 116.000  $\rightarrow$  100  $\sim$   $\rightarrow$   $=$  $\left| \left\langle \cdot \right| \right|$ 

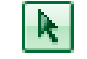

 $\leftrightarrow$ 

#### トレンドラインを選択し移動させることができます。

トレンドラインを消去します。

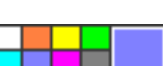

トレンドラインを引く前に色の指定を行います。

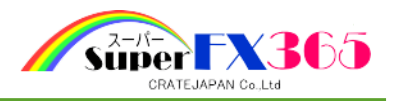

3 图 各種チャートの設定

チャート画面のデザイン、チャートの種類、テクニカルを設定することができます。

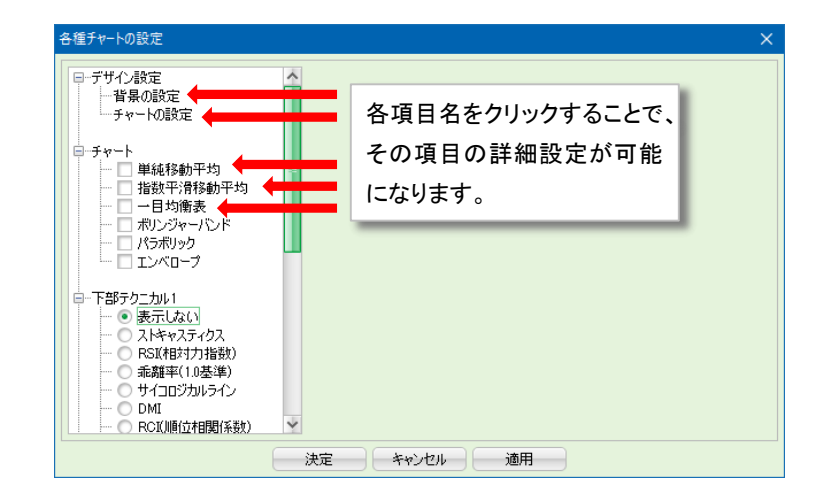

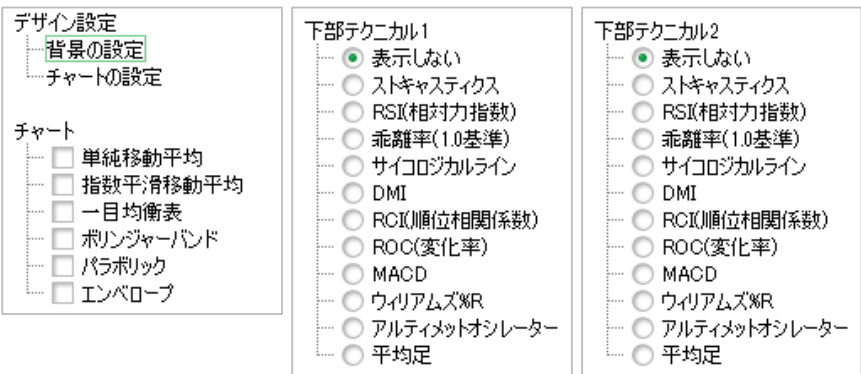

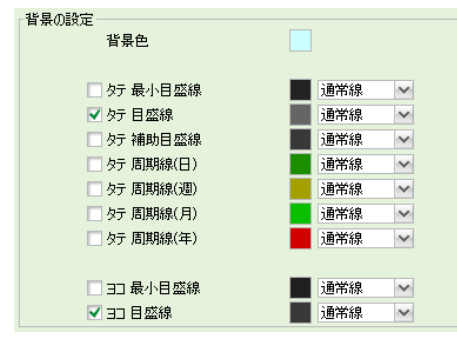

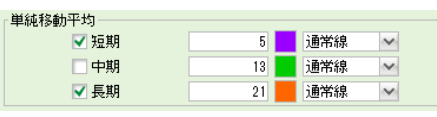

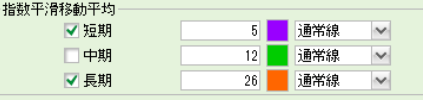

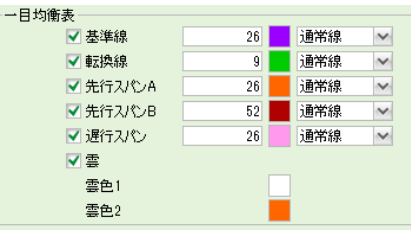

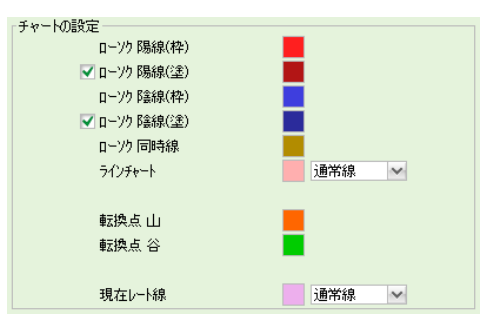

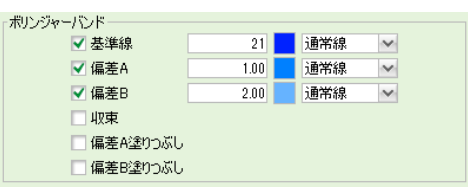

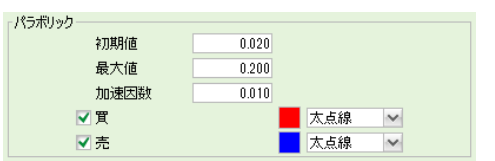

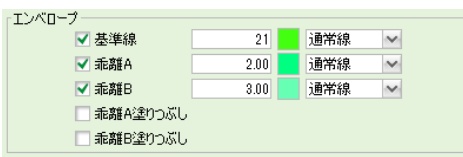

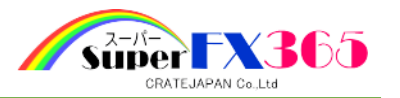

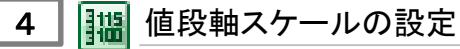

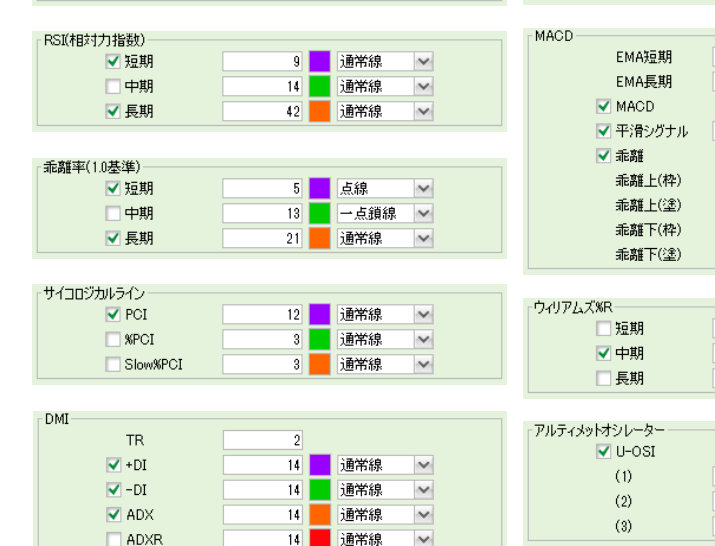

9 通常線

3 通常線

 $\overline{\phantom{a}}$  3 通常線  $\sim$ 

 $\sim$ 

 $\boldsymbol{\vee}$ 

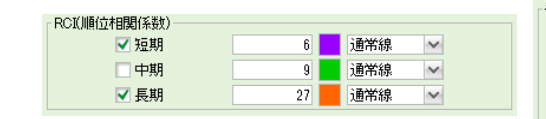

「ストキャスティクス

 $\sqrt{\text{g}}$ 

 $\sqrt$8D}$ 

Slow%D

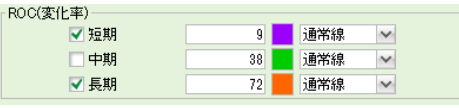

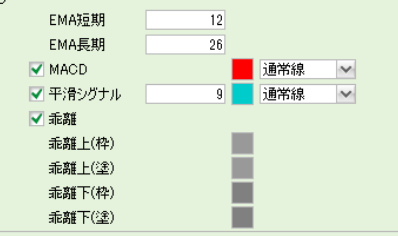

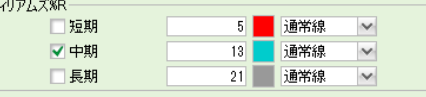

通常線  $\sim$  $\overline{\mathcal{L}}$  $14$  $28$ 

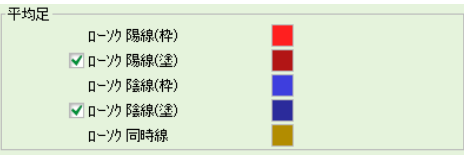

#### ・自動

チャート画面のサイズ、レートに応じてスケールサイズが自 動的に変更されます。

#### ・固定

上限、下限に価格を設定すると、チャート画面の値段のス ケールが固定されます。

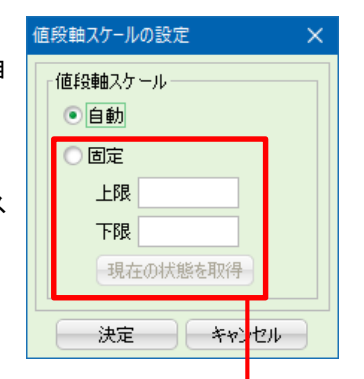

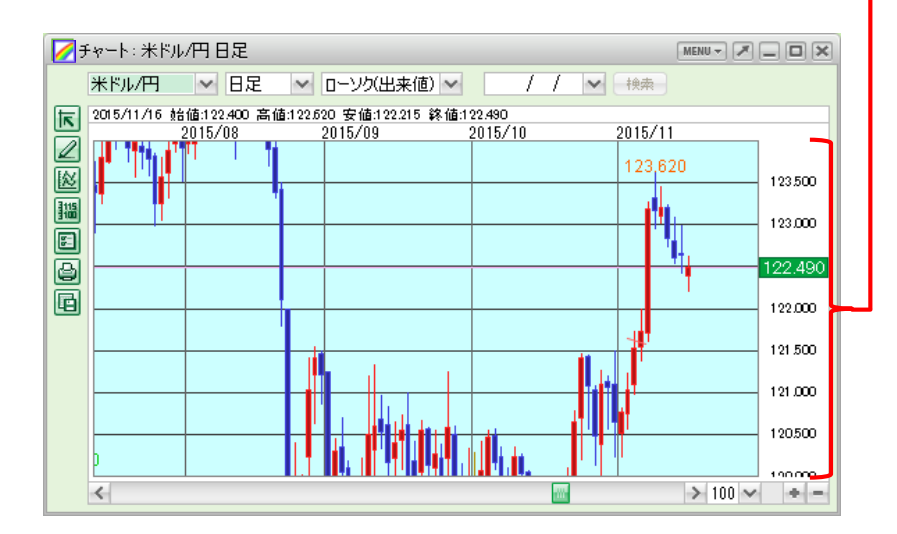

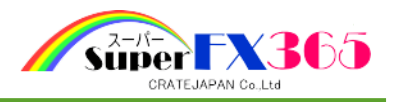

5 | 图 チャート表示設定

チャート上に各種情報の表示設定を行います。

オートネッティング方式時のメニュー 指定決済方式時のメニュー

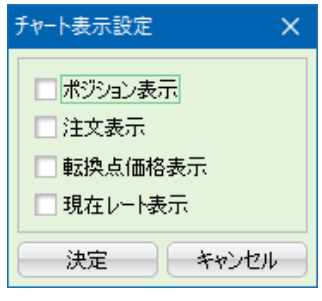

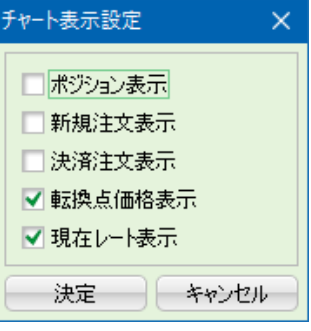

### ポジション表示

チャート上に黄色のラインで表示されます。売りポジションなら▼、買いポジションなら▲、三角 内の数字はポジションの枚数を表します。

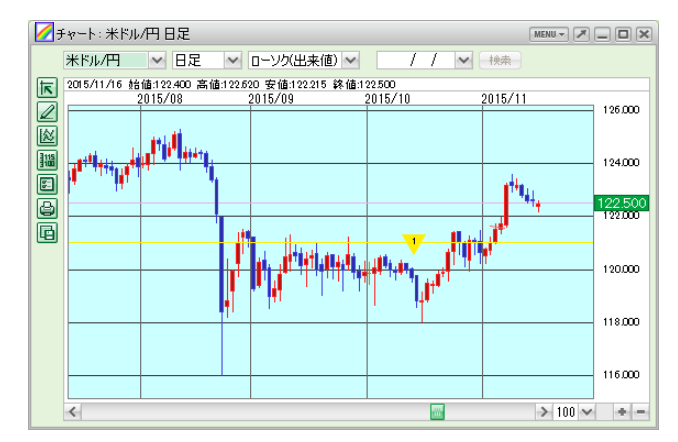

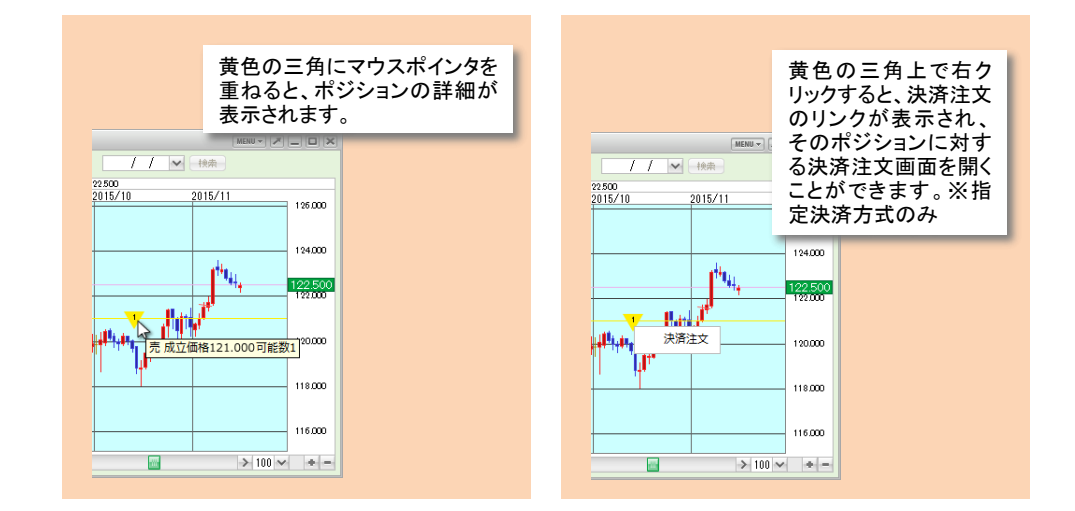

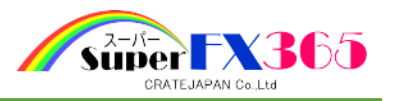

#### 注文表示 ※オートネッティング方式のみ

チャート上に青色のラインで表示されます。青丸の中に売り注文なら▼、買い注文なら▲、三 角内の数字は注文枚数を表します。

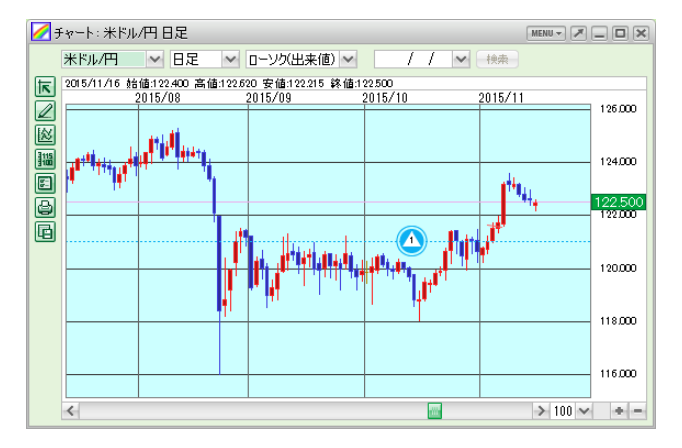

### 新規注文表示 ※指定決済方式のみ

チャート上に青色のラインで表示されます。青丸の中に売り注文なら▼、買い注文なら▲、三 角内の数字は注文枚数を表します。

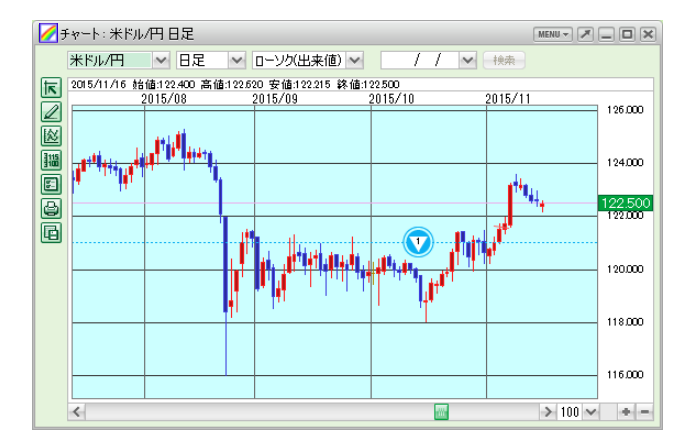

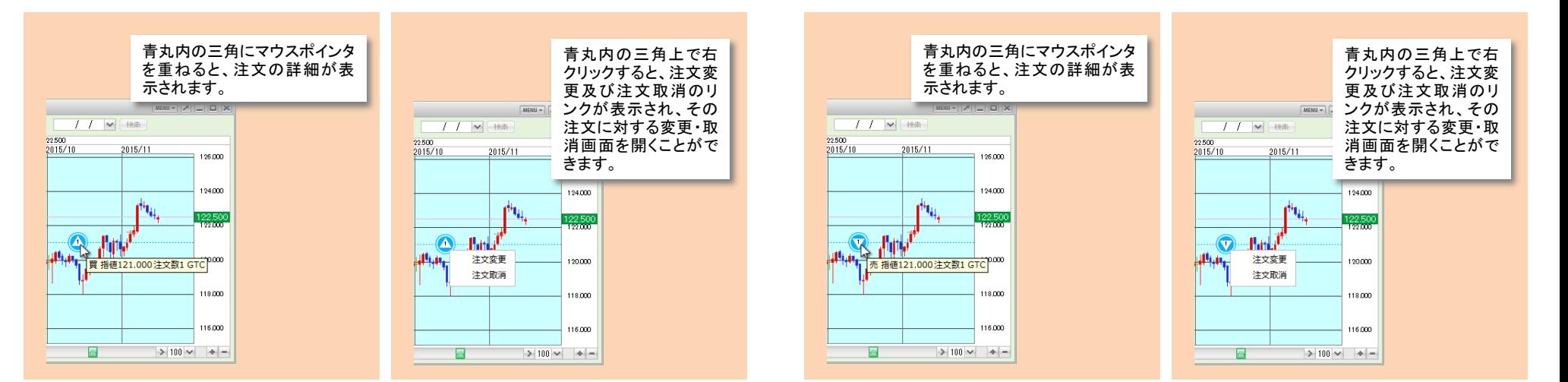

#### 48

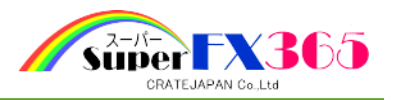

#### 決済注文表示 ※指定決済方式のみ

チャート上に緑色のラインで表示されます。緑四角の中に売り注文なら▼、買い注文なら▲、 三角内の数字は注文枚数を表します。

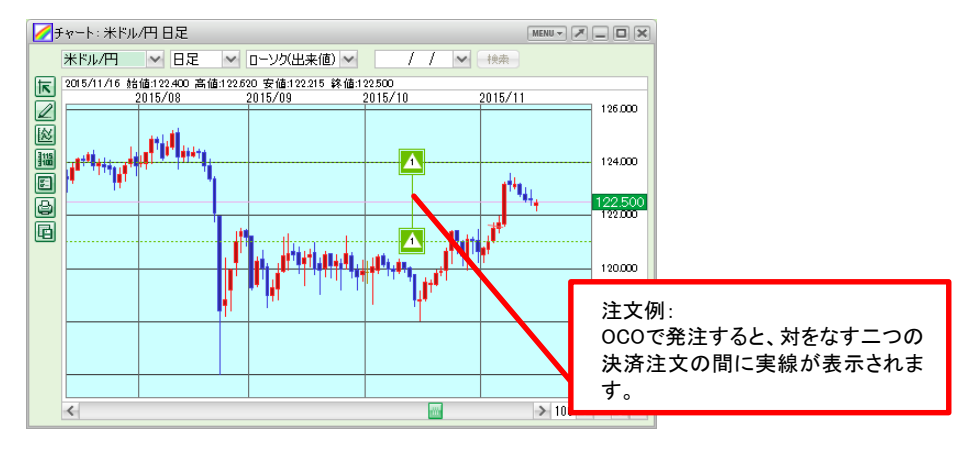

### 転換点価格表示

チャート上の価格が転換し た時点に、転換価格が表示 されます。

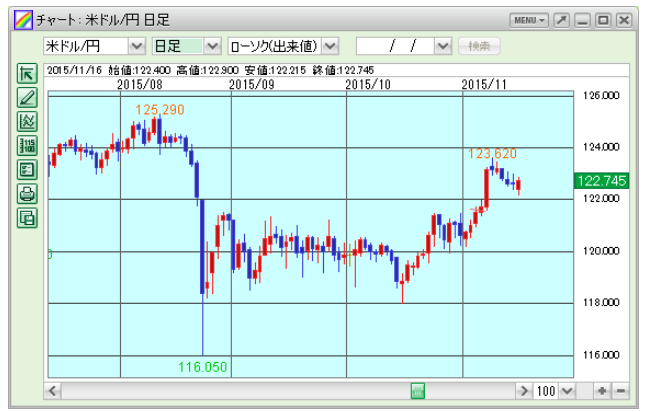

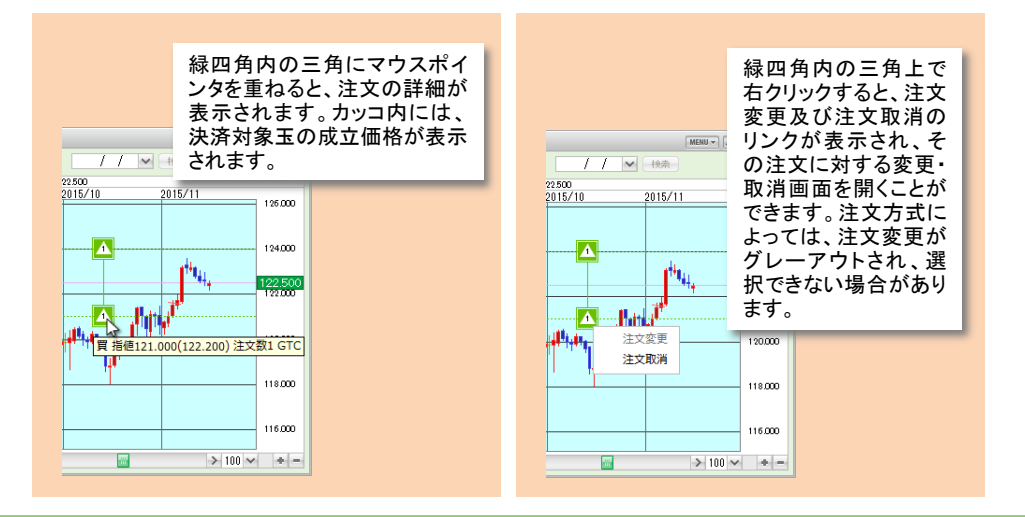

#### 現在レート表示

チャート上に、現在値が紫 色のラインで表示されます。

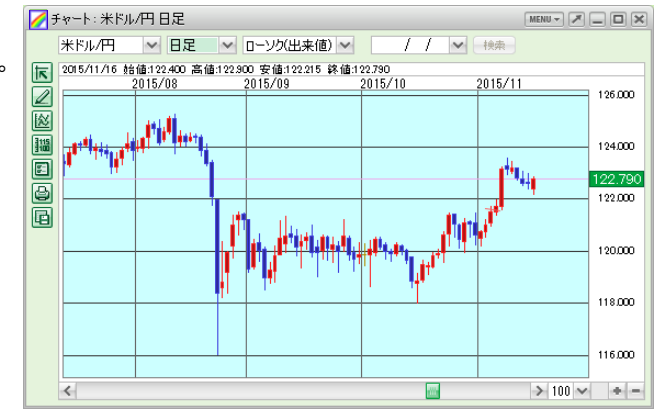

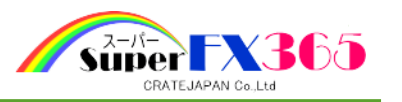

6 | 图 印刷

チャート画面をプリンターで印刷することができます。

7 CSVデータ保存

表示されているチャートデータをCSV出力することができます。

チャート画面上で右クリックすると、メニューが表示され、発注やチャートの各種設定を行う ことができます。

8-5 チャート画面からの注文

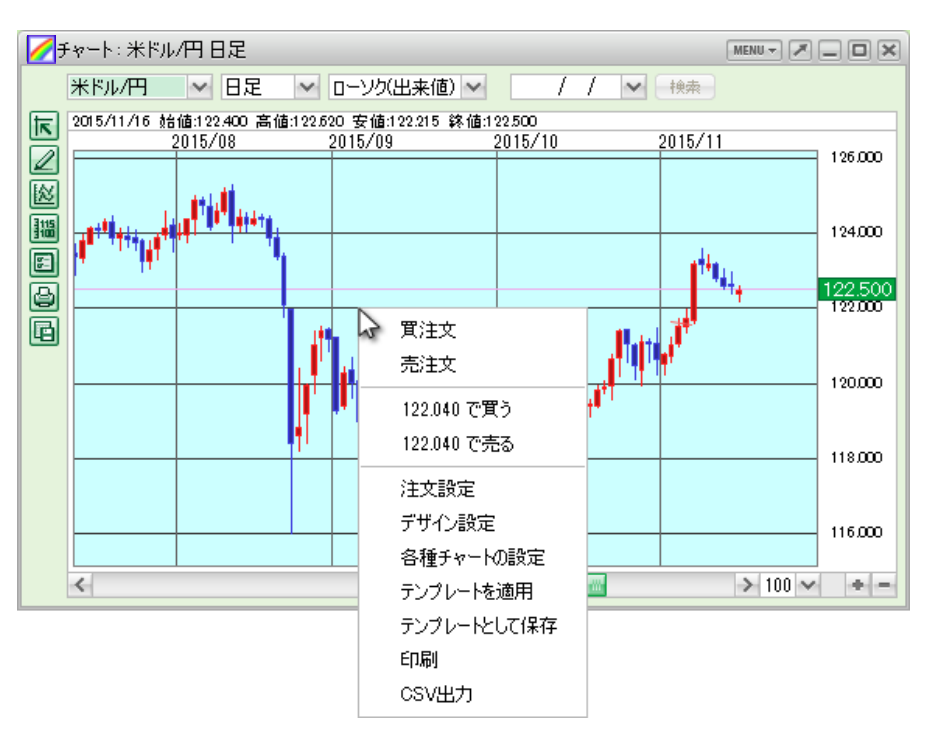

# 9.入出金

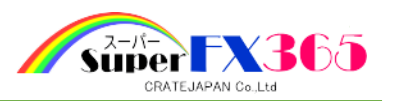

9-1 ご入金方法

# (1)入金通知 ※クイック入金機能はございません

「入金通知」は、金融機関の窓口やATM、またはネットバンクを利用して、当社にご送金いただく 前、もしくはご送金いただいた後に、お客様から当社への送金のご意志をお知らせいただく機能 です。

当社にご送金予定の金額を入力し、[確認]をクリックしま す。

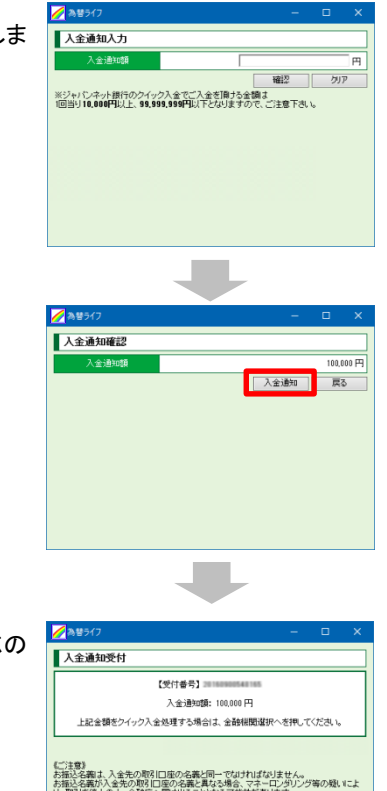

[入金通知]をクリックします。

ここまでの操作で、お客様から当社への送金のご意志の 入力作業が完了となります。

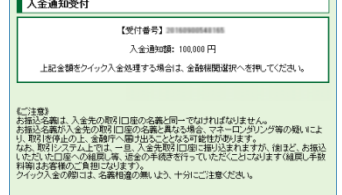

当社指定の振込口座にご入金ください。当社で入金確認の後、お客様の口座に反映致します。

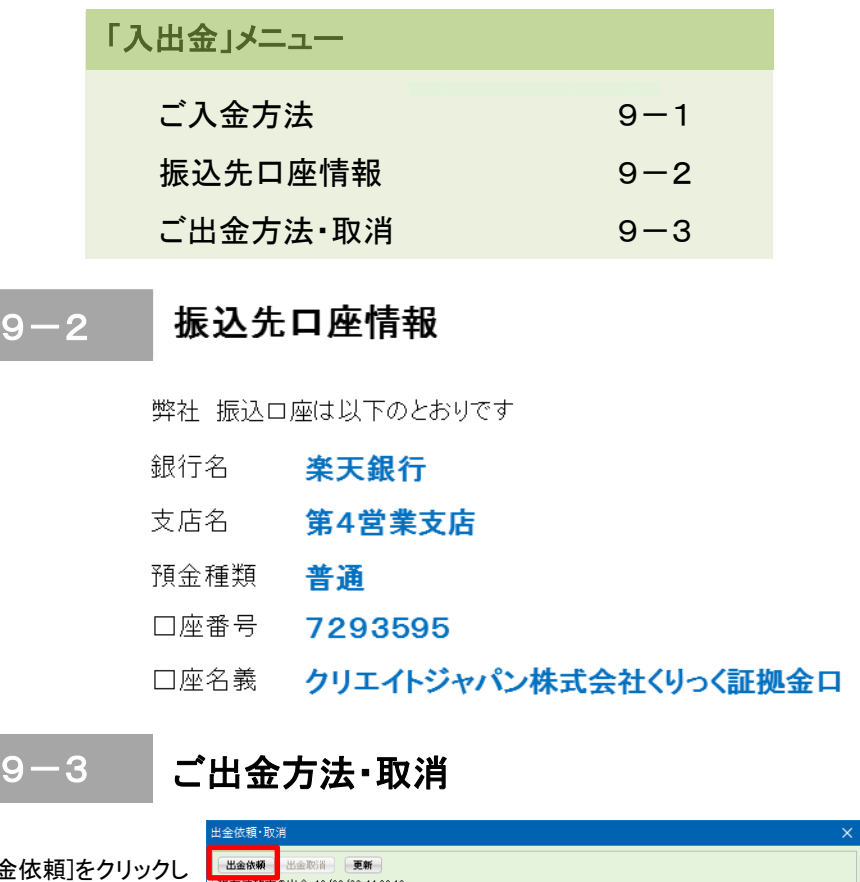

「出金依頼 現在依賴中の出金 16/09/26 11:22:42 ます。 | 閉じる | 出金依頼額を入力し、[確認]をクリックします。 出金依頼入力 出金可能額 3.764.984 円 出金依頼額 円 確認 キャンセル

<u>q.</u>

ださい。

ださい。

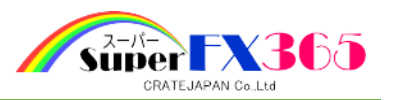

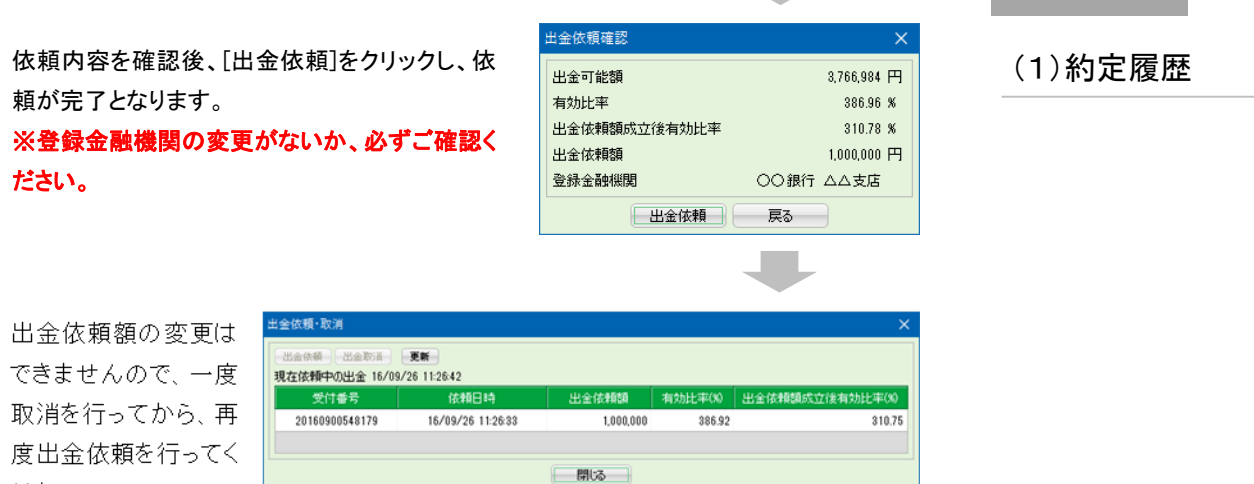

**The Contract of the Contract of the Contract of the Contract of the Contract of the Contract of the Contract of the Contract of the Contract of The Contract of The Contract of The Contract of The Contract of The Contract** 

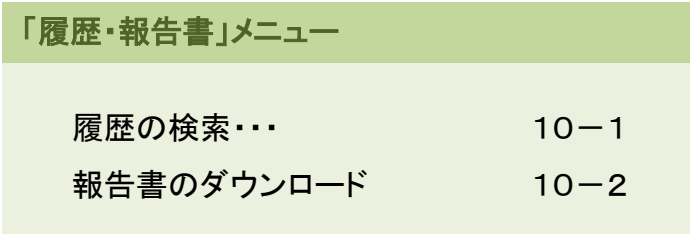

# | 10-1 履歴の検索 •••

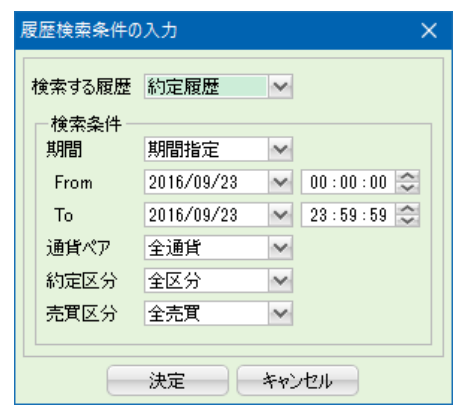

期間 「期間指定」、「当月のみ」、「当日のみ」から選択できます。 From To 「期間指定」を選択した場合のみ、検索期間の絞り込みができます。 ※履歴検索の設定期間は、最高90日間までとなります。 通貨ペア 「全通貨」以外、各通貨ペアを個別に選択できます。 約定区分 「全区分」、「新規約定」、「決済約定」から選択できます。 売買区分 「全売買」、「売」、「買」から選択できます。

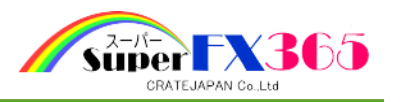

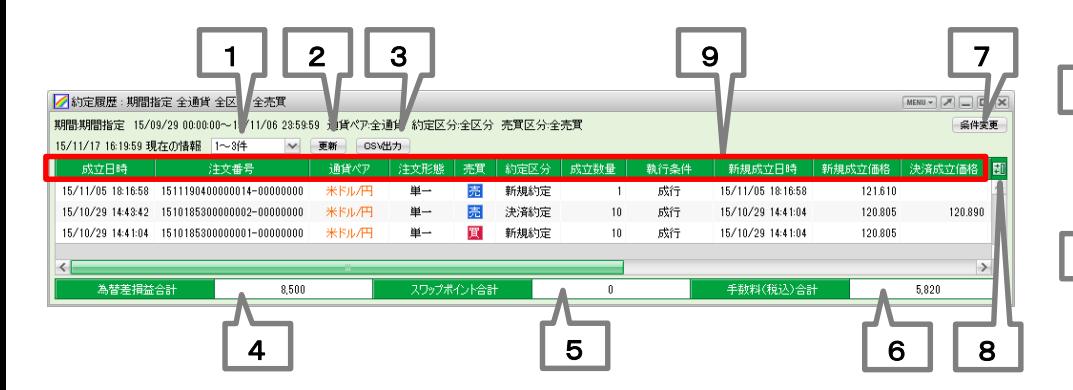

1 | 件数選択ボックス

表示する件数を指定します。

# 2 | 更新ボタン

クリックすることにより最新の情報に更新します。

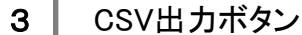

表示している内容をCSVデータで出力します。

# 4 為替差損益合計

リストに表示されている"為替差損益"の合計を表示します。

5 | スワップポイント合計

リストに表示されている"スワップポイント"の合計を表示します。

6 手数料(税込)合計

リストに表示されている"手数料(税込)"の合計を表示します。

7 | 条件変更ボタン

履歴情報の検索条件を変更します。新たに「履歴検索条件の入力」メニューが表示されます。

# 8 一覧表示項目(列)の入れ替え

○一覧の表示項目(列)を設定することができます。 表示を隠す場合は、表示の一覧から該当する項目を選 択し、中央の[隠す]ボタンをクリックしてください。また、 再表示させる場合は、非表示の一覧から該当する項目 を選択し、中央の[表示]ボタンをクリックしてください。変 更後に[決定]ボタンを押すことで変更が反映されます。

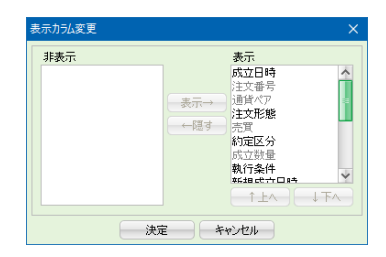

○一覧内での項目(列)の並び順を設定することができます。

並び順を変更したい項目(列)を、表示の一覧から選択し、[↑上へ]ボタン又は[↓下へ]ボタン をクリックして順番を入れ替えてください。変更後に[決定]ボタンを押すことで変更が反映され ます。

# $\overline{\mathsf{P}}$ Point

クロスカレンシー通貨の「為替差損益」欄の表示について

取引時間中と取引終了後で異なります。

取引時間中の表示

ティックバリューの通貨単位※(通貨ペア表示の右辺通貨)の対円レートの仲値(買気配 値と売気配値の平均値)で仮換算された金額表示となります。確定額ではありません。 ※6-8 取引条件一覧参照

#### 取引終了後の表示

取引所が定める"清算値"により円換算されて確定額となります。

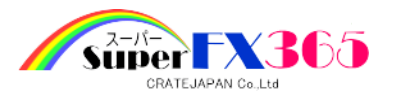

# 9 リスト (2)注文履歴

検索条件に合致した約定履歴を一覧形式で表示します。

- 成立日時 注文が成立した日時を表示します。
- 注文番号 成立した注文の注文番号を表示します。
- 通貨ペア 通貨ペア名を表示します。
- 注文形態 注文形態(単一・OCO・IfDoneなど)を表示します。
- 約定区分 約定区分(新規約定・決済約定)を表示します。
- 執行条件 執行条件(成行・指値・逆指など)を表示します。
- 新規成立価格 「約定区分」が"新規約定"の場合は新規ポジションの成立価格、"決済約 定"の場合は決済対象ポジションの成立価格を表示します。
- 決済成立価格 「約定区分」が"決済約定"の場合、決済成立価格を表示します。
- 為替差損益 「約定区分」が"決済約定"の場合、発生した為替差損益を表示します。
- スワップポイント 「約定区分」が"決済約定"の場合、発生したスワップポイントを表示します。
- 手数料(税込) 「約定区分」が"新規約定"及び"決済約定"の場合、発生した税込手数料を 表示します。
- 受渡金額 「為替差損益」+「スワップポイント」-「手数料(税込)」の金額を表示します。
- スポット決済日 「約定区分」が"決済約定"の場合、「受渡金額」の受渡日を表示します。
- 備考 まちら 特殊注文(ロスカット・強制決済・建玉整理)の場合や、代行入力等の場合 に表示します。

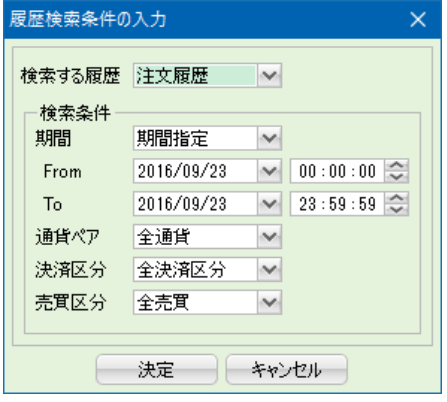

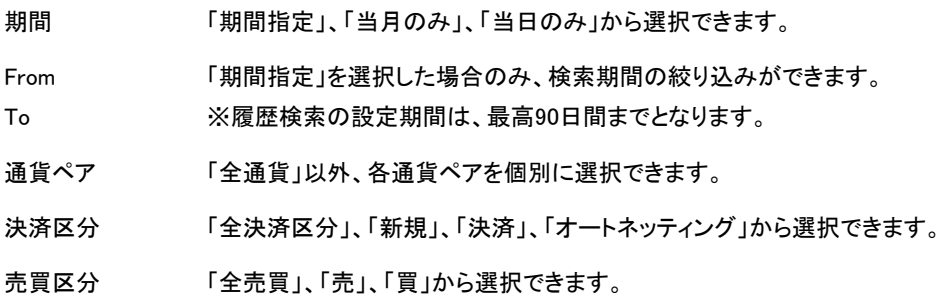

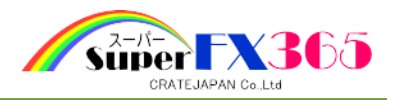

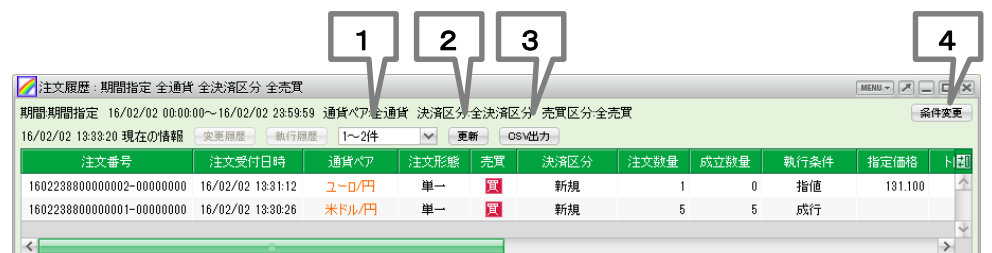

# 1 ページ選択ボックス

表示するページを指定します。

# 2 | 更新ボタン

クリックすることにより最新の情報に更新します。

3 CSV出力ボタン

表示している内容をCSVデータで出力します。

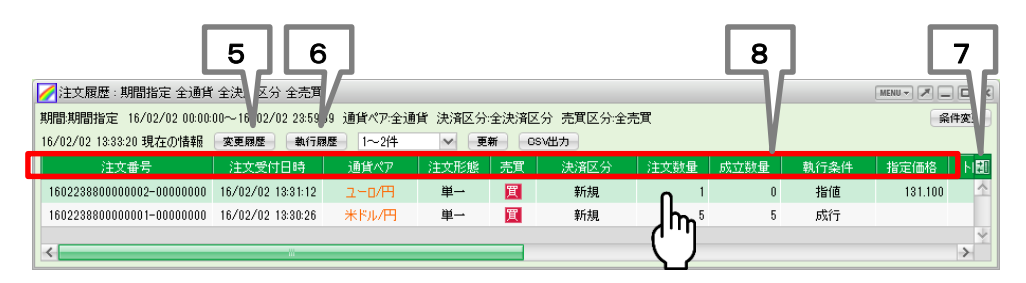

一覧中の一つの注文をクリックすると、その注文に対応する履歴ボタンがアクティブになります。

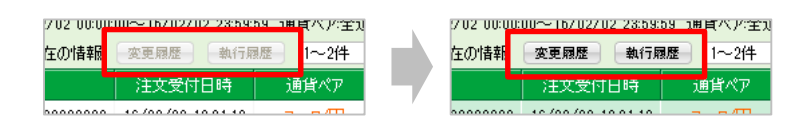

4 条件変更ボタン

履歴情報の検索条件を変更します。新たに「履歴検索条件の入力」メニューが表示されます。

# 5 | 変更履歴ボタン

新たなウィンドウが開き、選択した注文の注文変更履歴が表示されます。

# 6 | 執行履歴ボタン

新たなウィンドウが開き、選択した注文の注文執行履歴が表示されます。

# 7 一覧表示項目(列)の入れ替え

○一覧の表示項目(列)を設定することができます。 表示を隠す場合は、表示の一覧から該当する項目を選 択し、中央の[隠す]ボタンをクリックしてください。また、 再表示させる場合は、非表示の一覧から該当する項目 を選択し、中央の[表示]ボタンをクリックしてください。変 更後に[決定]ボタンを押すことで変更が反映されます。

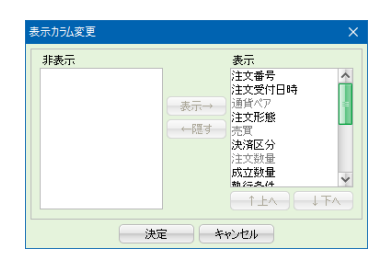

○一覧内での項目(列)の並び順を設定することができます。

並び順を変更したい項目(列)を、表示の一覧から選択し、[↑上へ]ボタン又は[↓下へ]ボタン をクリックして順番を入れ替えてください。変更後に[決定]ボタンを押すことで変更が反映され ます。

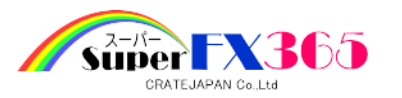

 $\overline{8}$  リスト しょうしょう しょうしゃ しょうしゃ しょうしょく しょうしょく (3)入出金履歴

検索条件に合致した注文履歴を一覧形式で表示します。

- 注文受付日時 注文受付日時を表示します。
- 通貨ペア 通貨ペア名を表示します。
- 注文形態 注文形態(単一・OCO・IfDoneなど)を表示します。
- 決済区分 決済区分(新規・決済・オートネッティング)を表示します。
- 注文数量 注文依頼数量を表示します。
- 成立数量 成立数量を表示します。
- 執行条件 執行条件(成行・指値・逆指など)を表示します。
- 指定価格 「執行条件」が"指値"、"逆指値"、"時間指定(指値)"、"時間指定(逆指 値)"の場合に表示されます。
- トレール 「執行条件」が"トレール"の場合に、指定した値幅を表示します。
- 注文状態 注文の状態を表示します。
- 有効期限 有効期限を表示します。
- 指定日時 「執行条件」が"時間指定"の場合に、指定した日時を表示します。
- 注文成立・取消日時 注文が成立、もしくは取り消した日時を表示します。
- 先行注文番号 連続注文を発注している場合に、先行する先行注文番号を表示します。
- スリッページ 「執行条件」が"ストリーミング"の場合に、設定したスリッページを表示し ます。
- 備考 まちら おりき おいさん キャット・強制決済・建玉整理)の場合や、代行入力等の場 合に表示します。

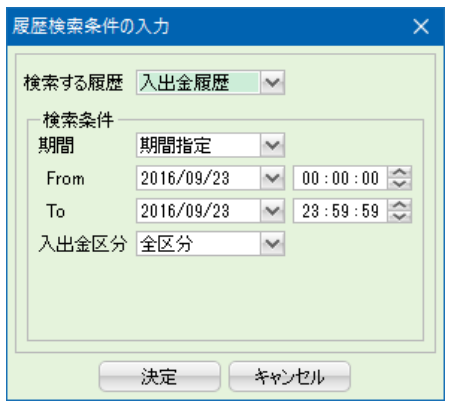

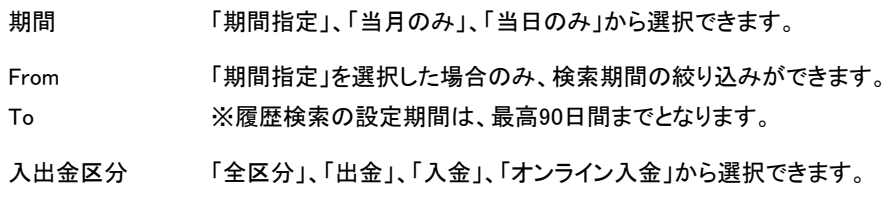

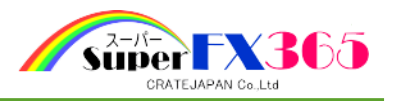

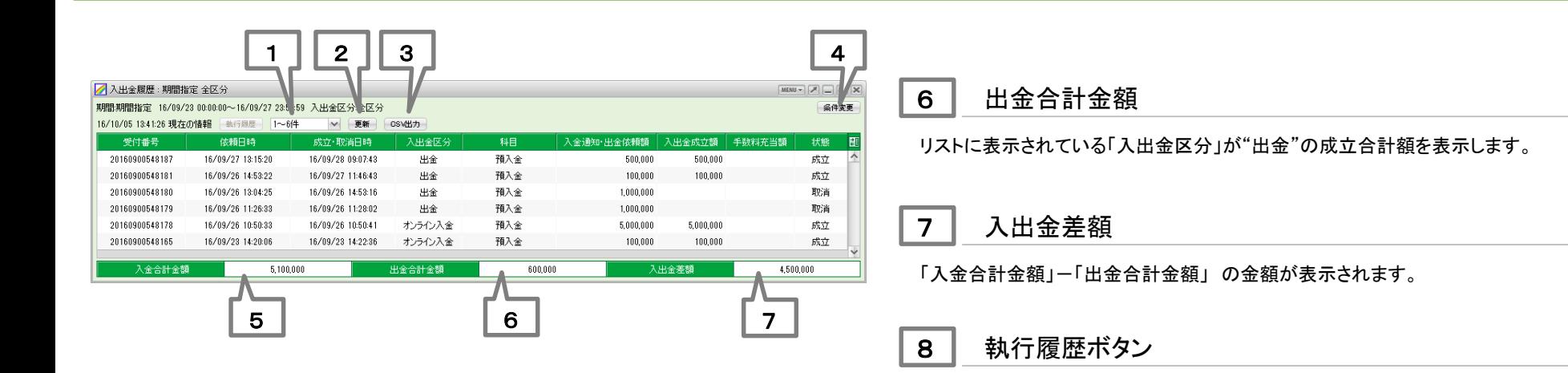

1 | 件数選択ボックス

表示する件数を指定します。

# 2 | 更新ボタン

クリックすることにより最新の情報に更新します。

# 3 CSV出力ボタン

表示している内容をCSVデータで出力します。

# 4 条件変更ボタン

履歴情報の検索条件を変更します。新たに「履歴検索条件の入力」メニューが表示されます。

# 5 入金合計金額

リストに表示されている「入出金区分」が"入金"もしくは"オンライン入金"の成立合計額を表示 します。

新たなウィンドウが開き、選択した入出金の入出金執行履歴が表示されます。

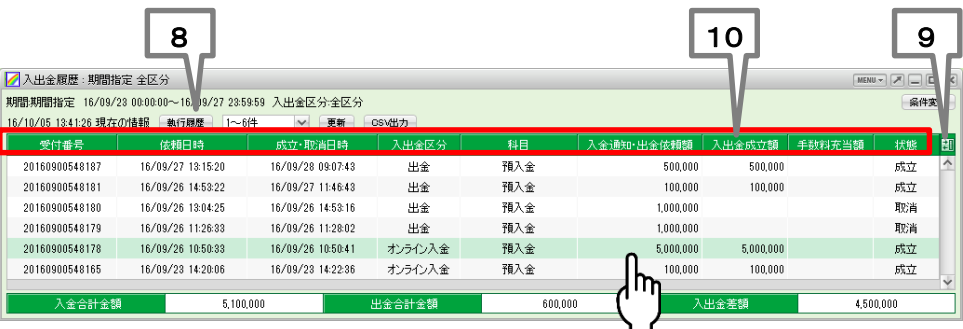

一覧中の一つの入出金履歴をクリックすると、執行履歴ボタンがアクティブになります。

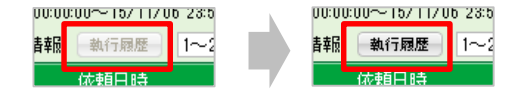

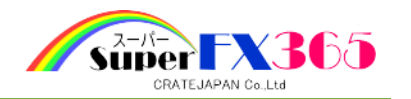

**9 一覧表示項目(列)の入れ替え** 10 リストリスト 10 リスト

○一覧の表示項目(列)を設定することができます。 表示を隠す場合は、表示の一覧から該当する項目を選 択し、中央の[隠す]ボタンをクリックしてください。また、 再表示させる場合は、非表示の一覧から該当する項目 を選択し、中央の[表示]ボタンをクリックしてください。変 更後に[決定]ボタンを押すことで変更が反映されます。

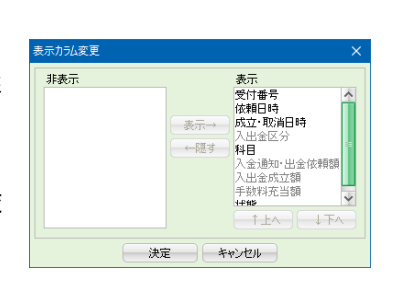

○一覧内での項目(列)の並び順を設定することができます。

並び順を変更したい項目(列)を、表示の一覧から選択し、[↑上へ]ボタン又は[↓下へ]ボタン をクリックして順番を入れ替えてください。変更後に[決定]ボタンを押すことで変更が反映され ます。

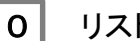

検索条件に合致した入出金履歴を一覧形式で表示します。

- 依頼日時 入出金の依頼日時を表示します。 成立・取消日時 入出金の成立日時、または取消日時を表示します。 入出金区分 入出金区分(入金・オンライン入金・出金)を表示します。 科目 ご依頼いただいた"入金"、"オンライン入金"、"出金"については依頼 分、発生した手数料については「未払手数料」もしくは「未収手数料」と して表示します。
- 入金通知・出金依頼額 「入出金区分」が"入金"もしくは"オンライン入金"の場合には通知され た入金額、"出金"の場合には依頼された出金額を表示します。
- 入出金成立額 成立した入金額、もしくは出金額を表示します。
- 手数料充当額 「入出金区分」が"入金"もしくは"オンライン入金"で、かつ未収手数料 が発生している場合に、未収手数料として徴収した額を表示します。
- 状態 入出金情報の状態を表示します。

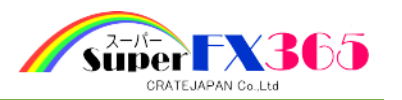

# 10-2 報告書のダウンロード

取引報告書兼取引残高報告書(日次)、取引残高報告書(月次)、損益計算書を、PDFファイル で取り出すことができます。

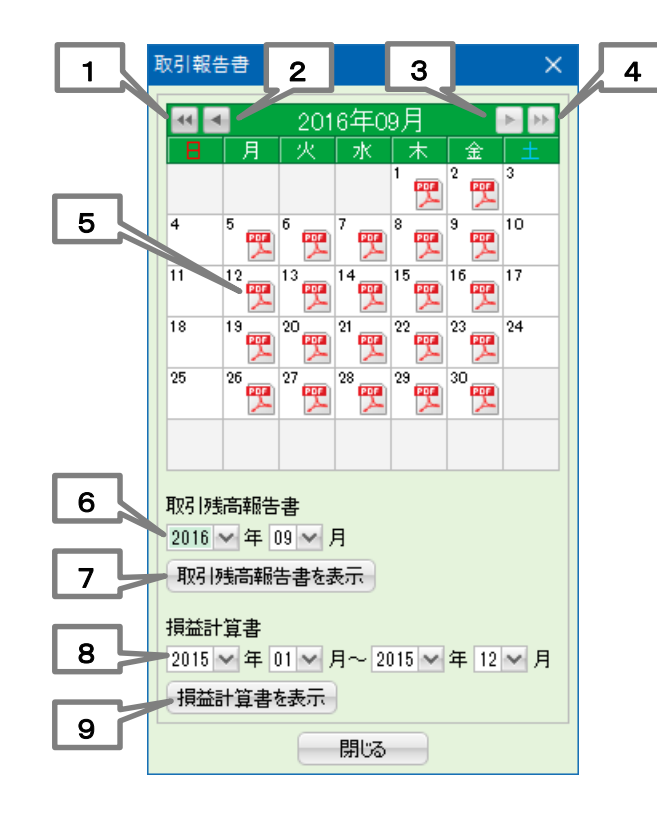

# 1 | 前年遷移ボタン

カレンダーの表示を前年同月に変更します。

2 | 前月遷移ボタン

カレンダーの表示を前月に変更します。

3 | 次月遷移ボタン

カレンダーの表示を次月に変更します。

4 | 次年遷移ボタン

カレンダーの表示を次年同月に変更します。

# 5 | 取引報告書兼取引残高報告書(日次)

「取引報告書兼取引残高報告書(日次)」が作成されている日にはPDFマークが表示されます。 クリックすることで「取引報告書兼取引残高報告書(日次) 」を表示出力させることができます。

6 | 出力年月選択メニュー(取引残高報告書(月次))

「取引残高報告書(月次)」を出力する年月を指定します。

7 | 取引残高報告書(月次)表示ボタン

6で指定した年月の「取引残高報告書(月次) 」を表示出力します。

8 | 出力年月選択メニュー(損益計算書)

「損益計算書」を出力する年月を指定します。

# 9 | 損益計算書表示ボタン

8で指定した期間の「損益計算書」を表示出力します。